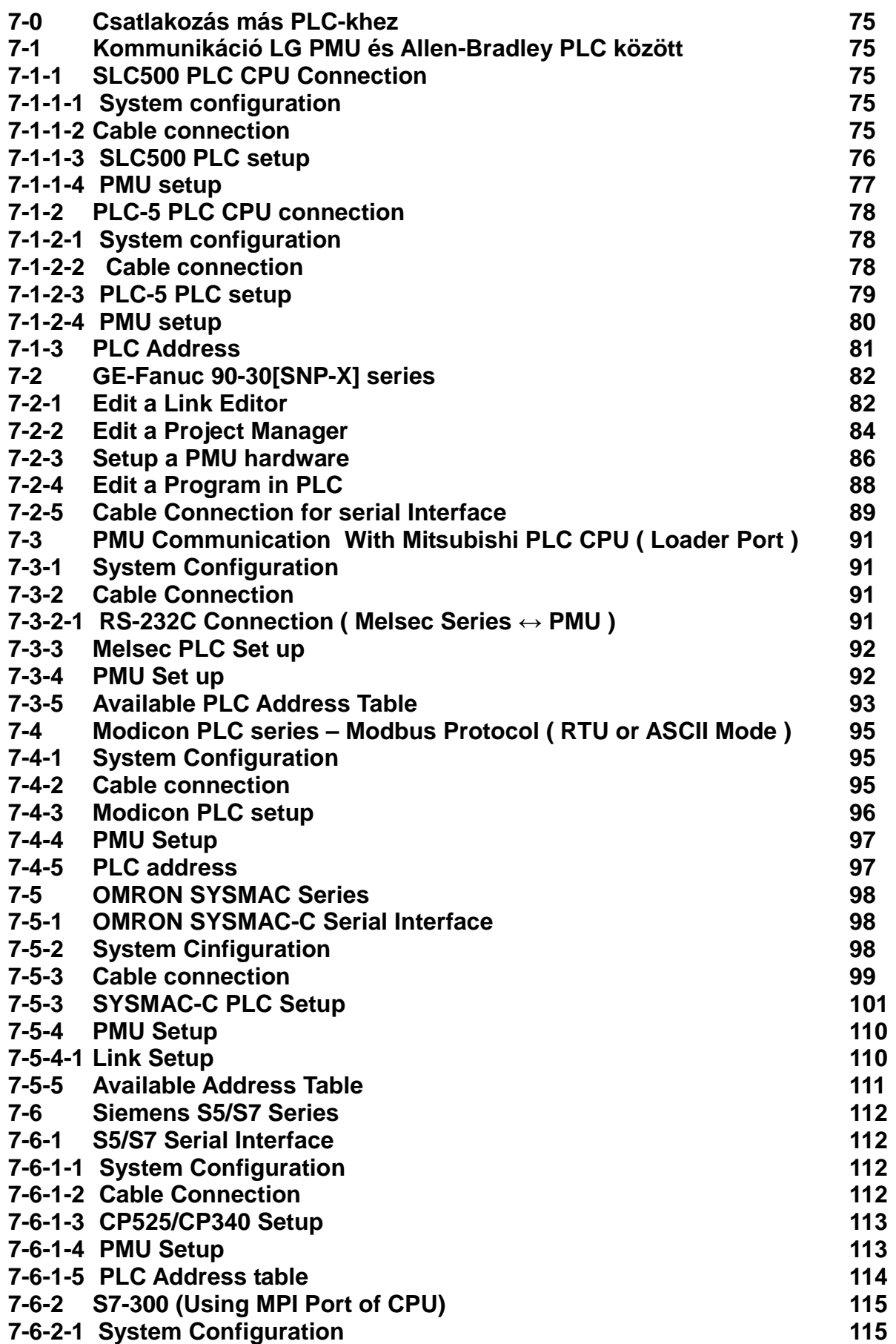

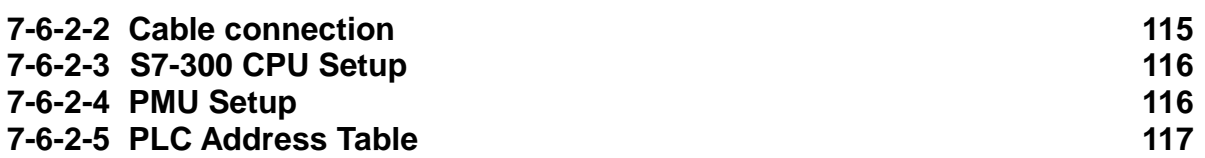

# **7-0 Csatlakozás más PLC-khez**

## **7-1 Kommunikáció LG PMU és Allen-Bradley PLC között**

# **7-1-1 SLC500 PLC CPU Connection**

- Allen-Bradley :SLC500 PLC – PMU RS-232C interface using Loader port

## **7-1-1-1 System configuration**

SLC500 PLC – PMU hardware

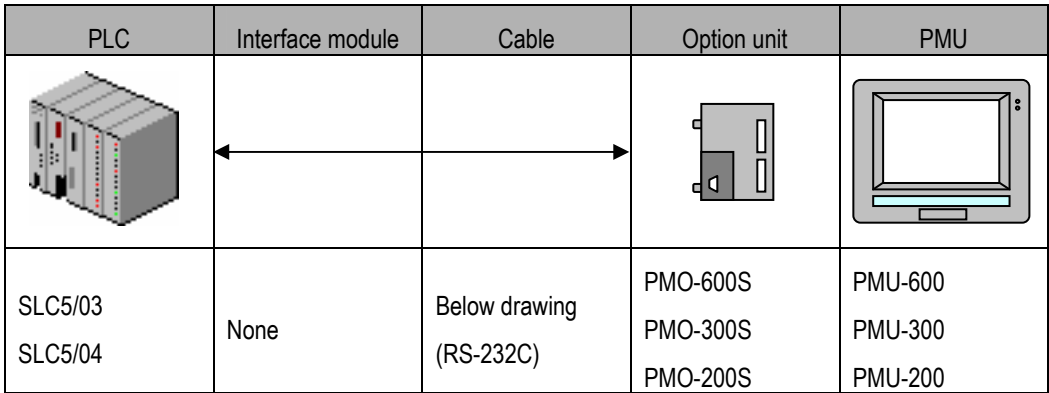

## **7-1-1-2 Cable connection**

(1) RS-232C connection(SLC500 series ↔ PMU series)

PLC part(9Pin) PMU part(9Pin)

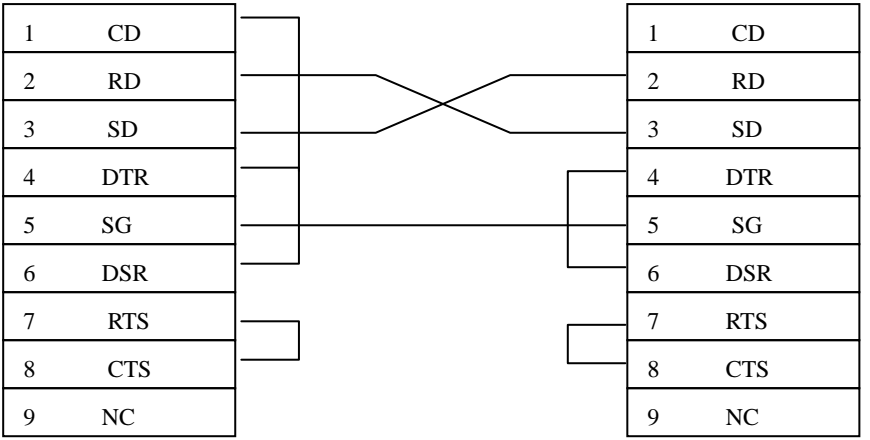

## **7-1-1-3 SLC500 PLC setup**

recommend: 19200 bps, data: 8 bit, stop bit:1 bit, parity: Even

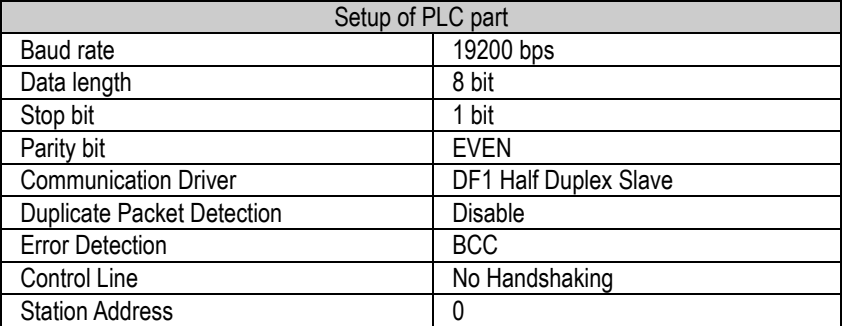

Please remember station Address of PLC and the station number of PMU should be identified.

## **7-1-1-4 PMU setup**

(1) Link setup

①select serial link in link editor and select "SLC500[5/03,04](LOADER)" in AB series.

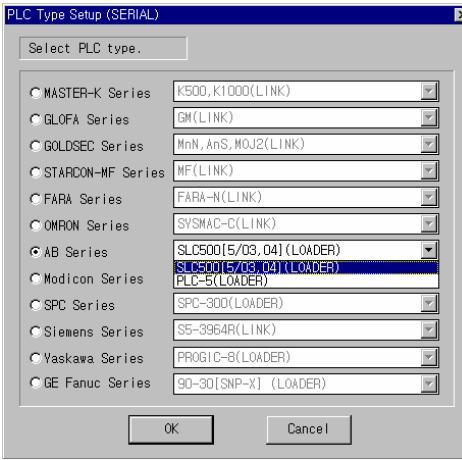

② setup the buffer no. of PMU with device of PLC

(PLC address : please refer to the address table)

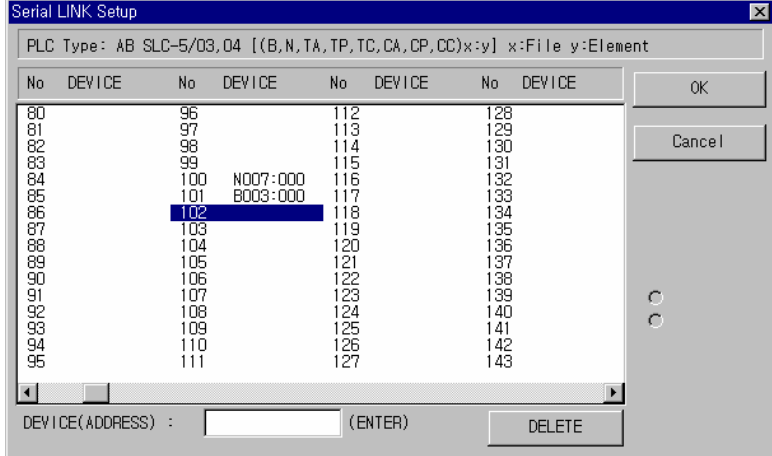

③Transfer the link file to PMU with other files.

(2)Serial setup

It should be identified with PLC data.

## **7-1-2 PLC-5 PLC CPU connection**

Allen-Bradley :SLC5 PLC - RS-232C interface using Loader port

## **7-1-2-1 System configuration**

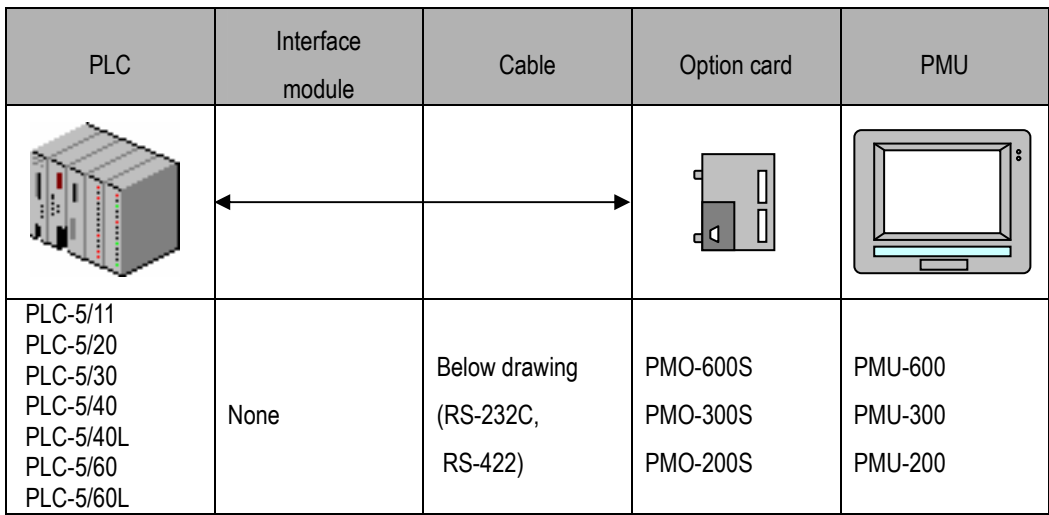

## **7-1-2-2 Cable connection**

(1)RS-232C connection (PLC-5 series ↔ PMU series)

#### PLC part(25Pin) PMU part(9Pin)

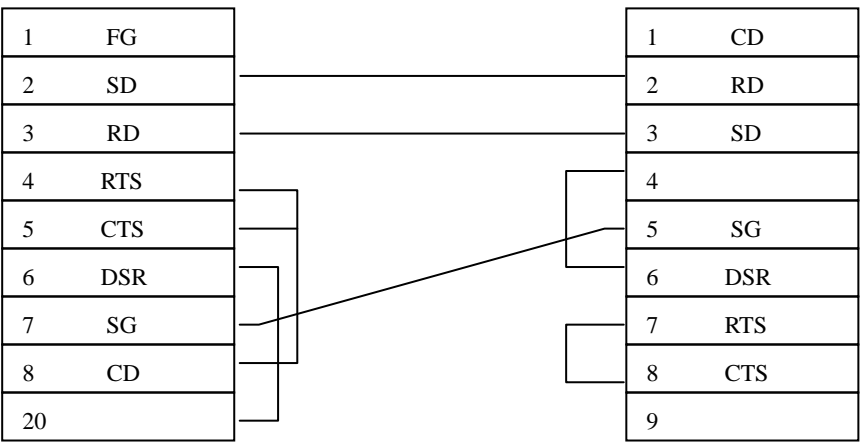

# **PMU Kezdő lépések**

(2)RS-422 connection (PLC-5 series ↔ PMU series)

PLC part(25Pin) PMU part(6Pin or 5Pin Terminal Block)

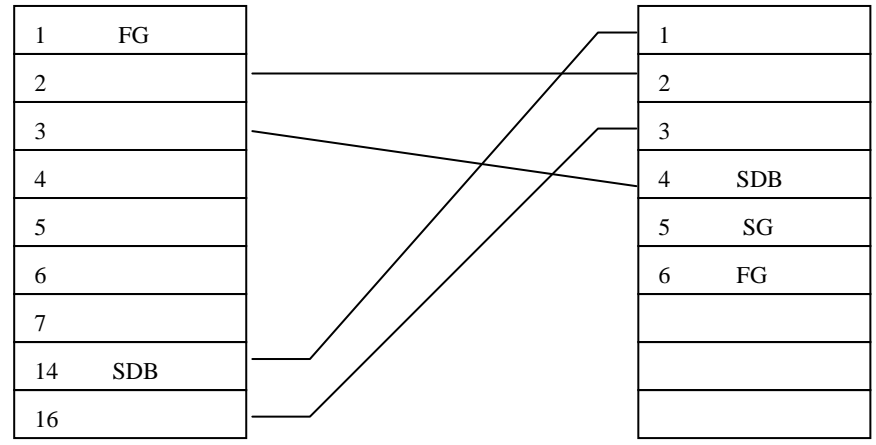

## **7-1-2-3 PLC-5 PLC setup**

recommend: 19200 bps, data: 8 bit, stop bit:1 bit, parity bit: Even.

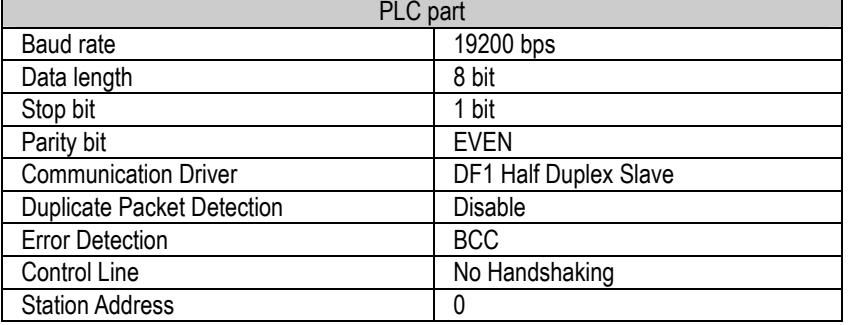

Please remember station address of PLC and the station number of PMU should be identified.

### **7-1-2-4 PMU setup**

(1)Link setup

①select serial link in link editor and select "SLC5(LOADER)" in AB series.

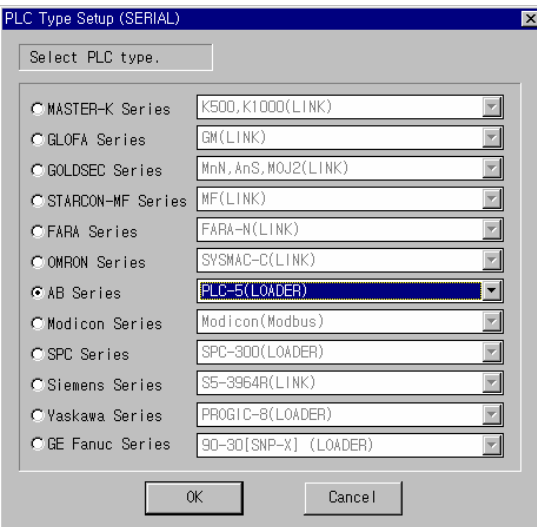

② setup the buffer no. of PMU with device of PLC

Serial LINK Setup 岗 PLC Type: AB PLC-5 [(1,0,B,N,TA,TP,TC,CA,CP,CC)x:y] x:File(3~99) y:Element(0~999) DEVICE **DEVICE DEVICE DEVICE**  $N<sub>0</sub>$  $No$  $No$  $No$  $0<sup>K</sup>$ arasasasasasasasasa |GB66688882722374757878 Cancel N007:000<br>B003:000  $\ddot{\circ}$  $\ddot{\circ}$ ⊡ DEVICE(ADDRESS) : (ENTER) I DELETE

(PLC address : please refer to the address table)

③Transfer the link file to PMU with other files.

#### (2) Serial Setup

It should be identified with PLC data.

# **7-1-3 PLC Address**

(1)SLC500 series

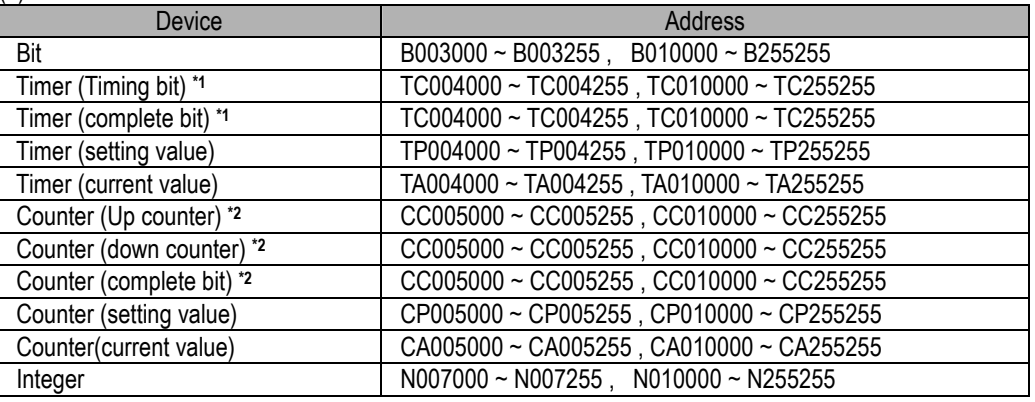

**Note** 

### \*1 : Timing bit : bit 14

 complete bit : bit 13 \*2 : Up counter Enable bit : bit 15 Down counter timing bit : bit 14

Complete bit : bit 13

#### (2)PLC-5 series

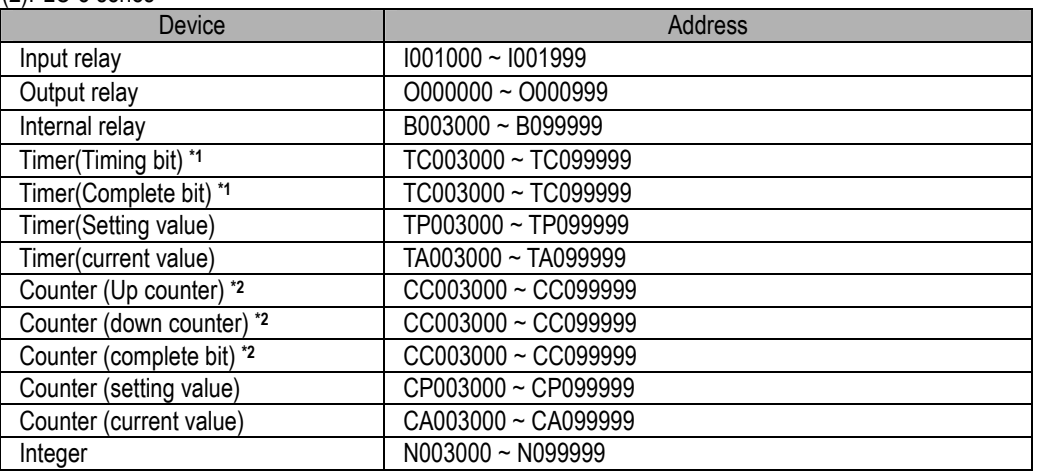

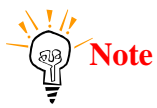

\*1 : Timing bit : bit 14 Complete bit : bit 13 \*2 : Up counter Enable bit : bit 15

complete bit : bit 13

# **7-2 GE-Fanuc 90-30[SNP-X] series**

# **7-2-1 Edit a Link Editor**

For the communication with PLC when operating the main machine (PMU), the Link Editor allows you to enter and select the communication method, PLC Type, Device, Address and others in the Link Table. To use the selected Link File, Send a Link File from PC to the main machine (PMU) using Project Manager.

The extension name for the Link Select File is ".LNK".

Select Others-Link Editor in the Screen Editor or Editor-Link Editor in the Project Manager.

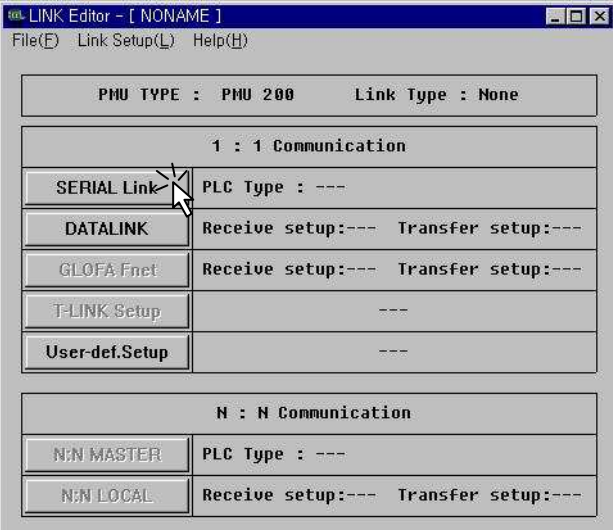

Select SERIAL Link button to setup the serial communication.

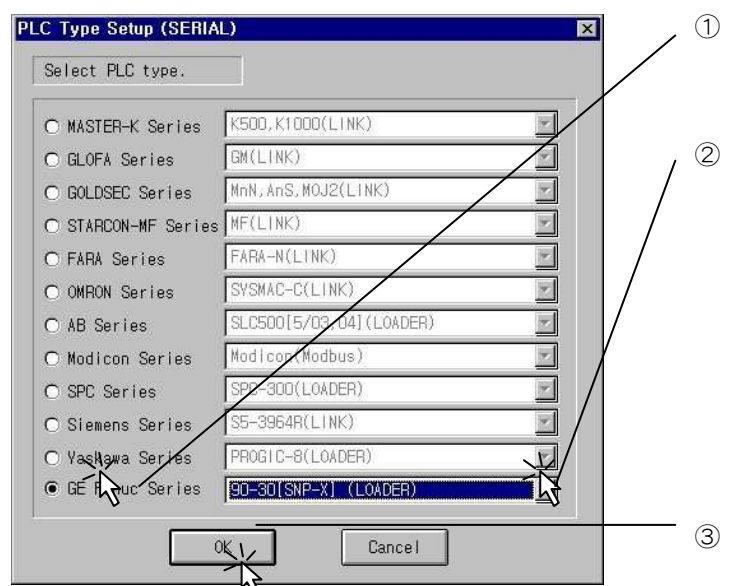

Select PLC Series and Link type, then click OK button.

Enter the PLC address for the communication.

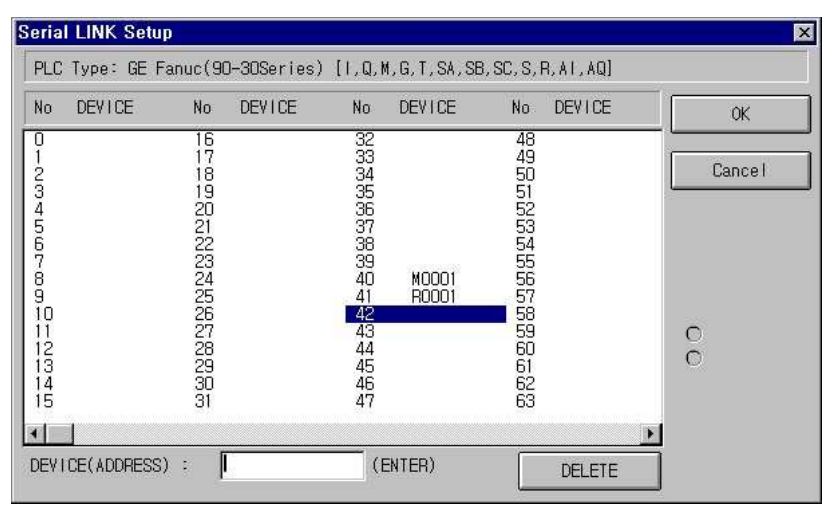

When you set a PLC address on the buffer memory area, be sure that the buffer memory is a word data. So, M0001, R0001 are word data.

Buffer no. 40 : Function Key Tag and Lamp Tag(Writing data to PLC) – Bit data(ex. M0001 card) Buffer no. 41 : Numeric Tag(Reading from PLC) - Word data(ex. R001 card)

- Click OK button.
- Select File Save menu
- Select folder to be saved and enter file name, then click OK button.

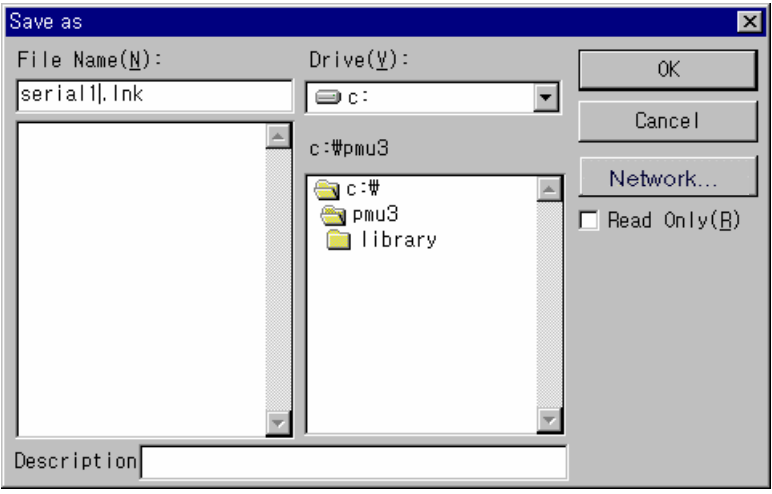

# **7-2-2 Edit a Project Manager**

Select Others-Project Manager in the Screen Editor or Open the Project Manager in PMU-MASTER.

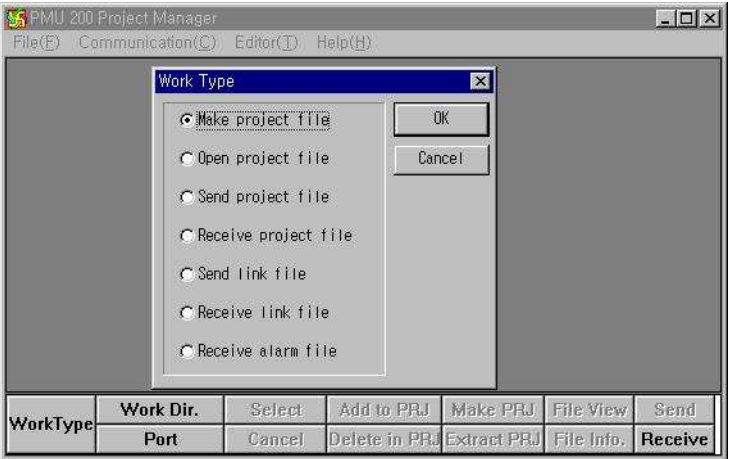

- Select Make project file button and click OK button.
	- Click OK button after setting up the directory.

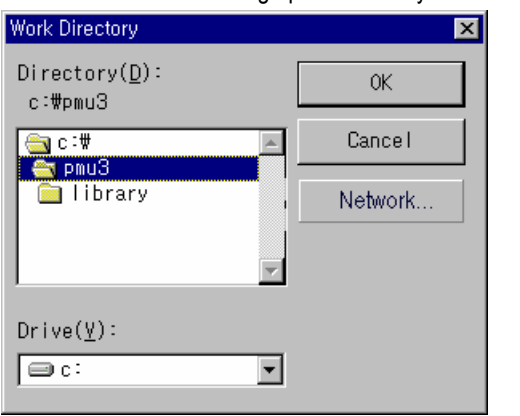

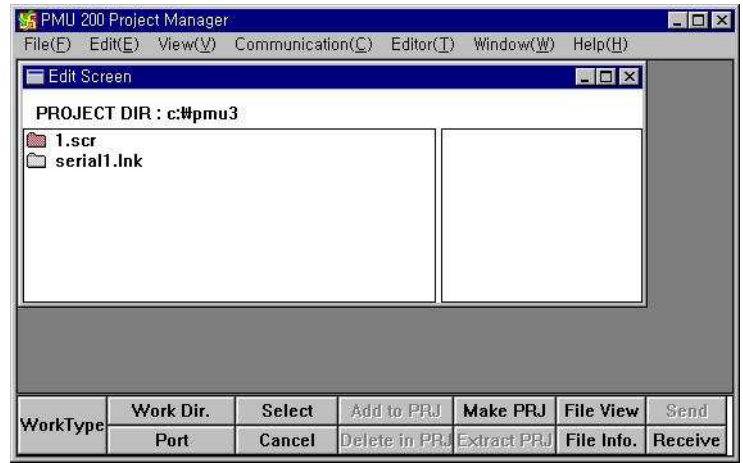

◆ Double click on the file to insert the file into a project file to be created.

◆ Then the selected file will be moved to the right box as the above.

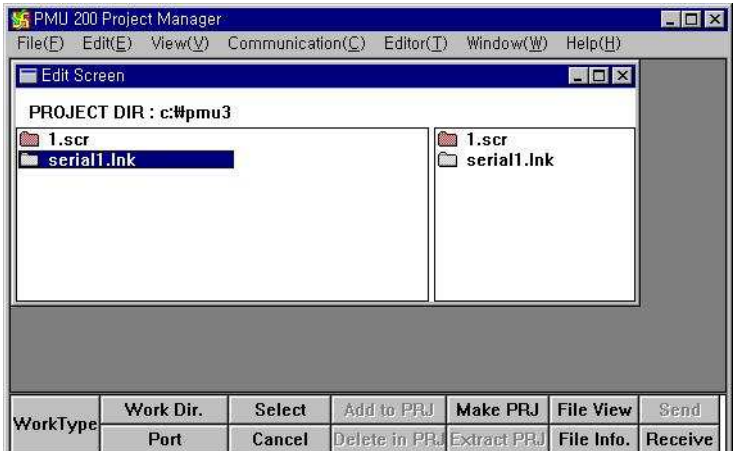

- ♦ Select Make PRJ button.<br>♦ Enter file name of the pro
- Enter file name of the project file, then click OK button.

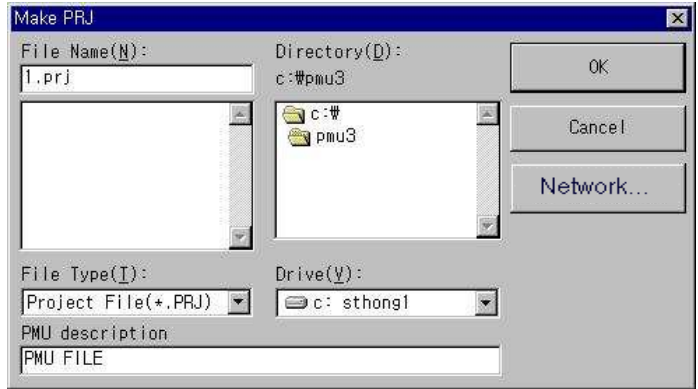

Select Communication-Send Project File in the Project Manager.

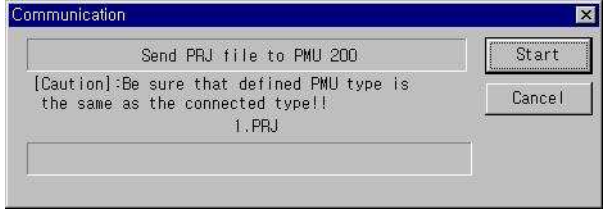

◆ Press Start button to send PRJ file to PMU hardware after setting up the PMU hardware for the communication.

## **7-2-3 Setup a PMU hardware**

To communicate with PLC, you should download the Project file[\*.scr, \*.sub, \*.alm, \*.lnk, \*.msg and etc.] created in the PMU-MASTER to the PMU hardware.

To setup the PMU hardware(main unit),

 Stop bit : 1bit Parity bit : odd

 Interface : RS-422(4line) Station number : 0

- Turn the power On[the power supply for the PMU-200 is DC24V].
- Press a function key 'F3" in the Main Menu of the main unit.

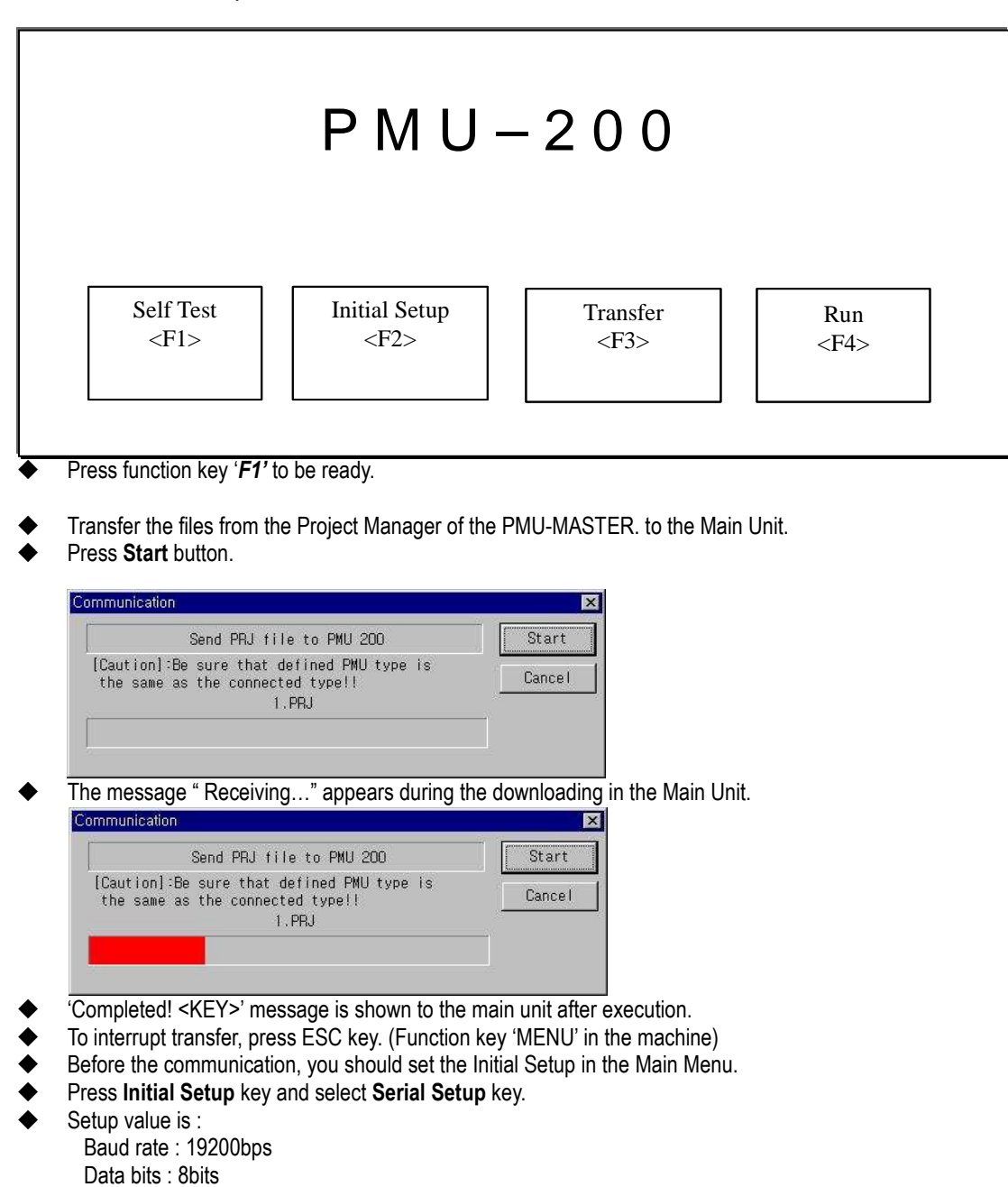

# **PMU Kezdő lépések**

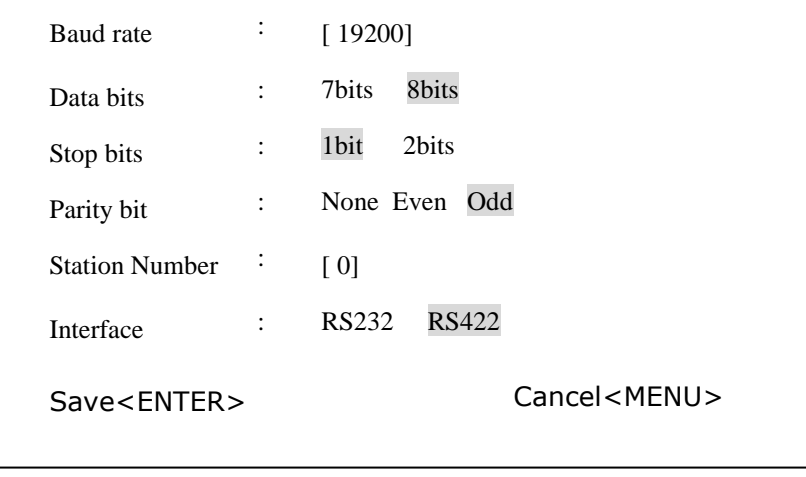

- To select the left menu bar(Items) : Use Function key '∧' and '∨'.
- $\blacklozenge$  To select the parameter : Use Function key ' $\lt'$ ' and ' $\gt'$ '.
- $\bullet$  To escape the current screen, press Cancel button.<br>
Press Enter button
- Press Enter button.

# **7-2-4 Edit a Program in PLC**

To communicate with PMU and PLC, you should download a program to PLC using Programming Tool(LOGICMASTER 90 Software)

◆ Create a Program for the communication.

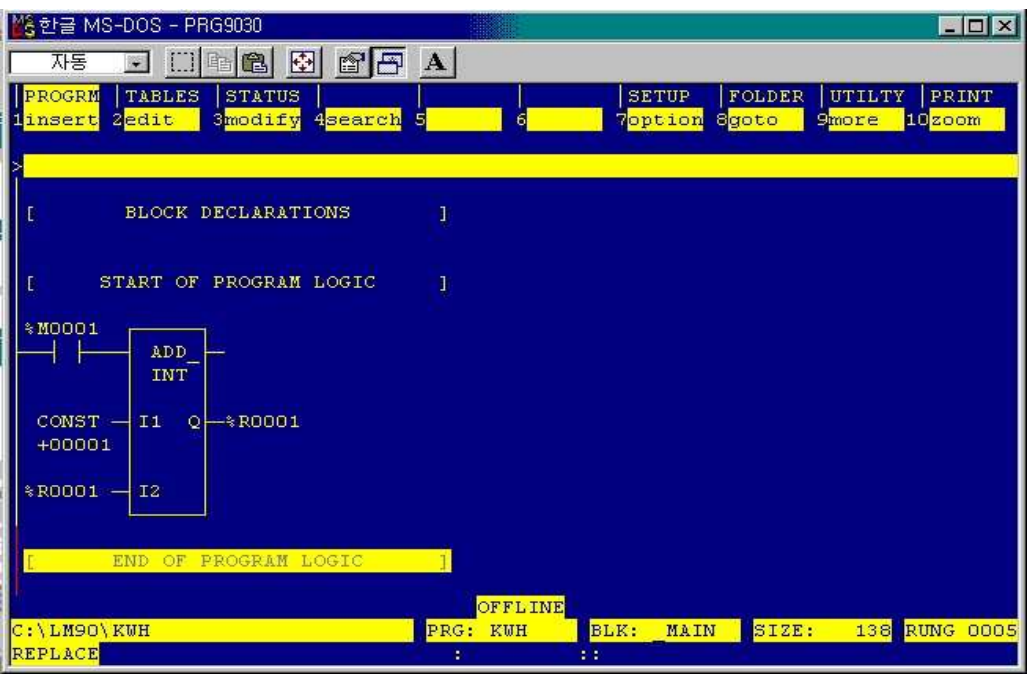

M0001 : Bit address for Touch Tag and Lamp Tag( Buffer : 40, Bit number : 0) R0001 : Word address for Numeric Tag(Buffer : 41. Word data)

For the detail information of editing a program in the programming tool, please refer to the User's Manual.

# **7-2-5 Cable Connection for serial Interface**

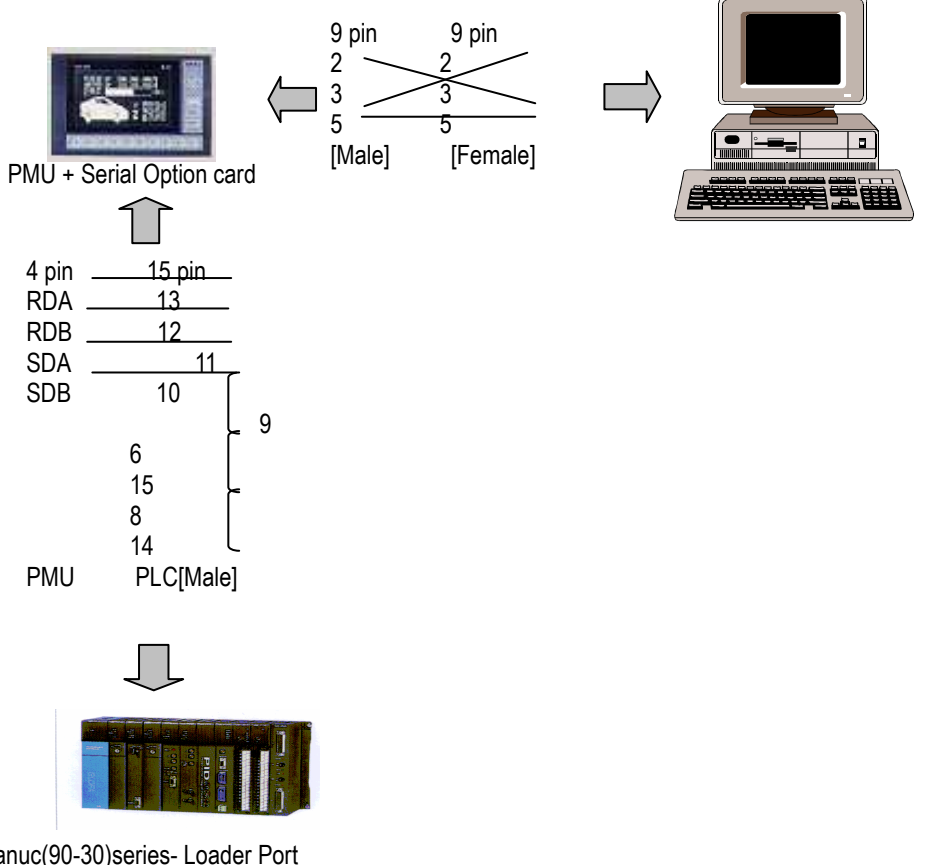

GE Fanuc(90-30)series- Loader Port

**PLC** ( 9Pin APA ) **IBM PC** ( 9Pin anya )

| 1               | 1              |
|-----------------|----------------|
| 2               | $\overline{2}$ |
| 3               | 3              |
| $\overline{4}$  | 4              |
| 5               | $\sqrt{5}$     |
| $\sqrt{6}$      | 6              |
| 7               | 7              |
| $8\phantom{.0}$ | 8              |
| 9               | 9              |
|                 |                |

### **PMU soros kártya** ( 4Pin ) **PLC** ( 15Pin anya )

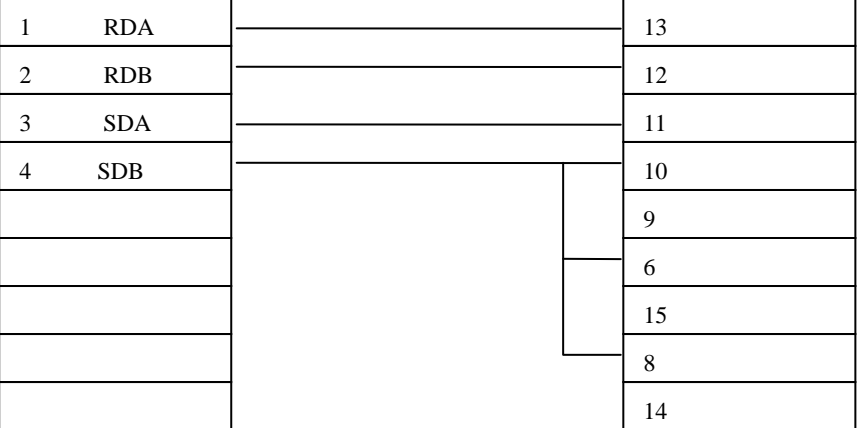

## **7-3 PMU Communication With Mitsubishi PLC CPU (Loader Port)**

This is for communicating between PMU \_ Mitsubishi PLC Loader Port

# **7-3-1 System Configuration**

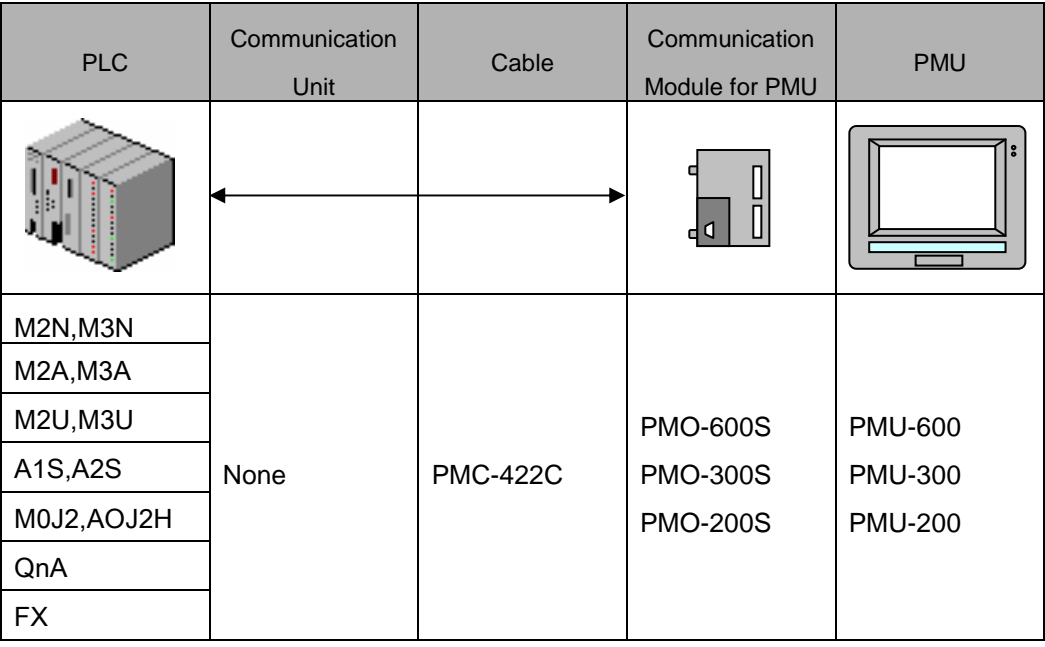

# **7-3-2 Cable Connection**

## **7-3-2-1 RS-232C Connection ( Melsec Series** ↔ **PMU )**

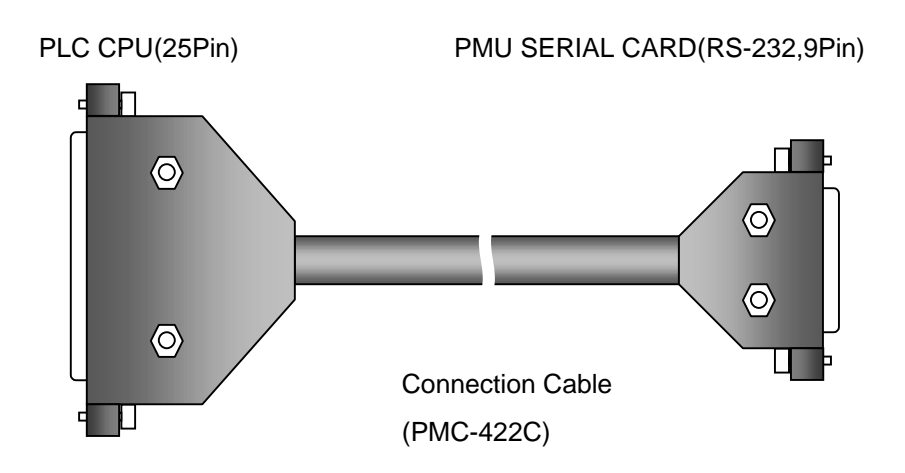

## **7-3-3 Melsec PLC Set up**

You don't need to set any data for Melsec PLC.

## **7-3-4 PMU Set up**

- (1) Link Set up
- ① Please select Interface Type("Serial") first and then select PLC Type as follows;("A2N,A3N(LOADER)", "A2A,A3A(LOADER)", "A2U,A3U(LOADER)", "AnS,AOJ2H(LOADER)", "A0J2(LOADER)", "QnA(LOADER)","FX")

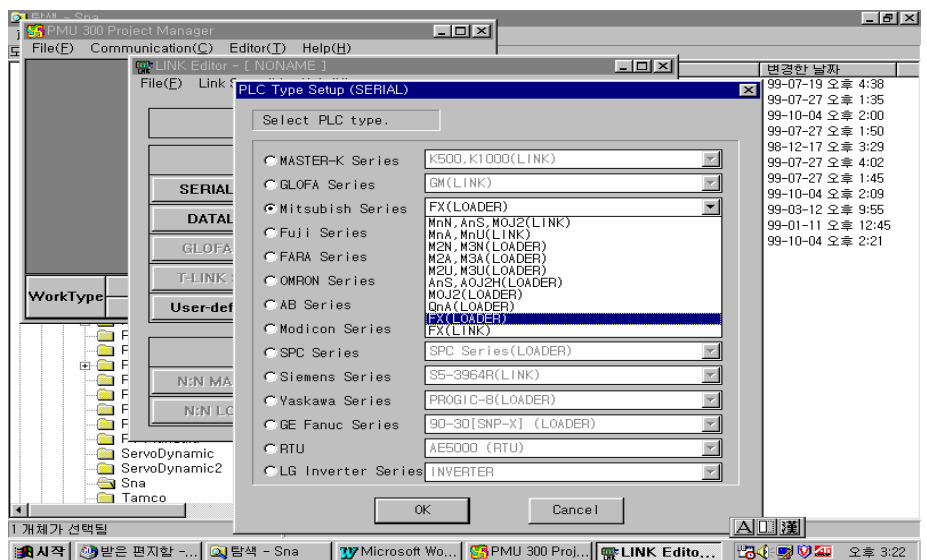

① Please set up buffer memory which will be linked with PLC address.

Please refer to Table for Available PLC Address.

② Transfer Information(Link) to PMU.

#### (2) serial Set up

You don't need to set up anything, Data will be set up automatically as follows.

 Baud Rate : 9600 bps Data Length : 8bit Stop Bit Length : 1bit Parity Bit : Even Signal Level : RS-232C Station No. : 0

# **7-3-5 Available PLC Address Table**

(1) AnU CPU (Loader Port Communication)

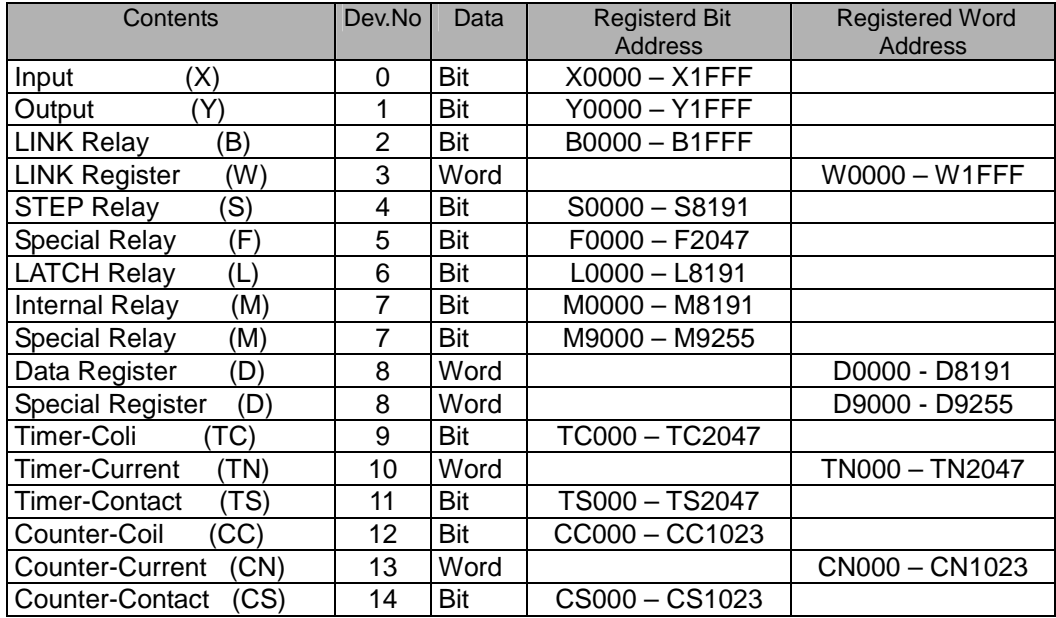

(2) QnA CPU (Loader Port Communication)

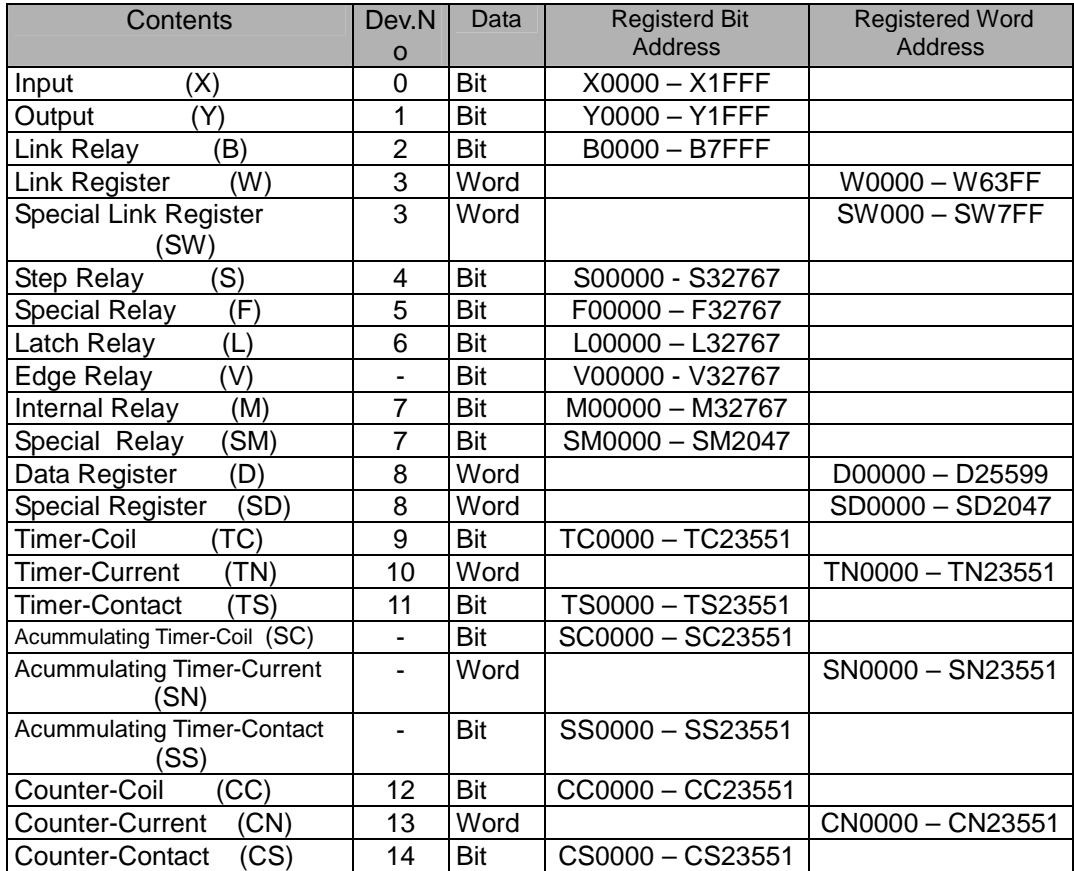

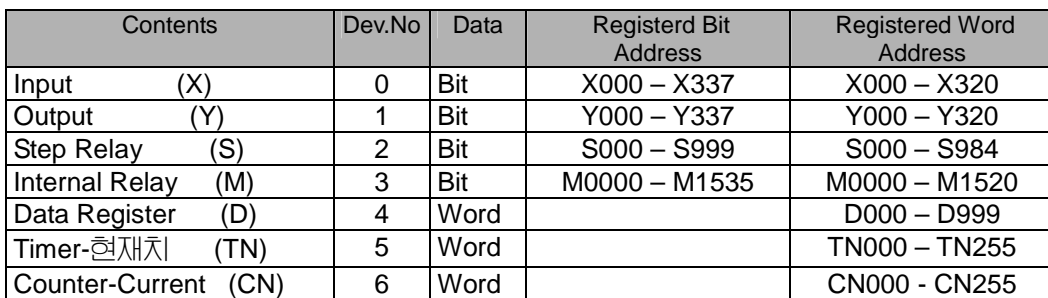

# (3) MELSEC-FX Series CPU (Loader Port Communication)

# **7-4 Modicon PLC series – Modbus Protocol (RTU or ASCII Mode)**

1. Modicon Modbus –Serial Interface

- Communication with Modicon (Modbus) PLC and PMU hardware using RS-232C interface.

# **7-4-1 System Configuration**

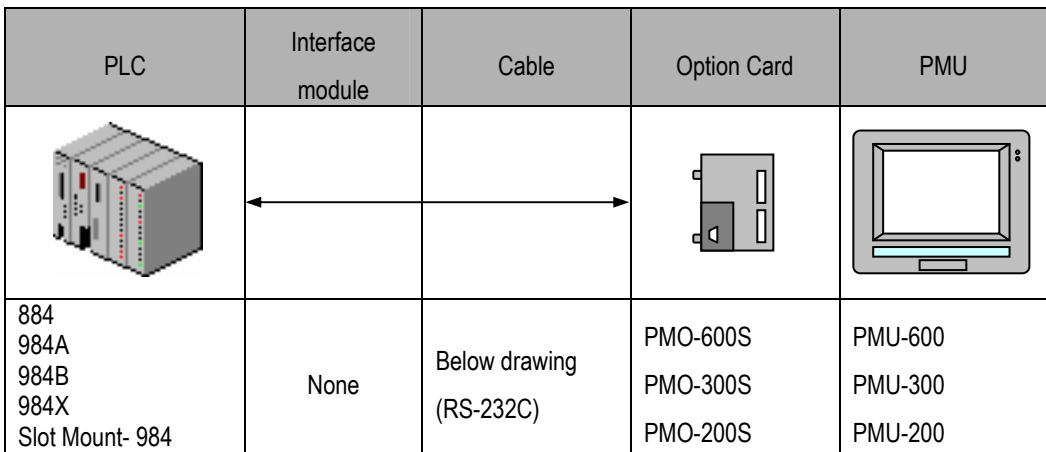

- Modbus : You can use Link interface port in Modicon PLC- CPU module

## **7-4-2 Cable connection**

(1)RS-232C connection(Modicon PLC ↔ PMU series)

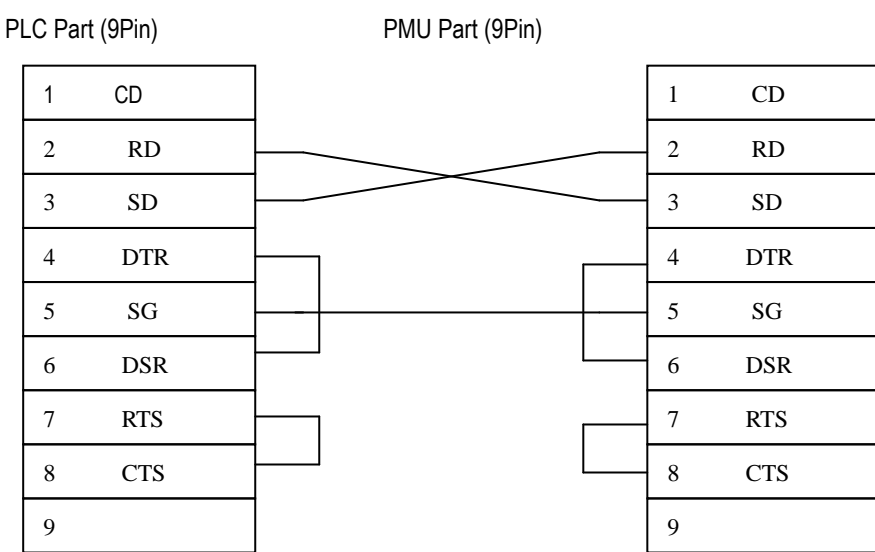

# **7-4-3 Modicon PLC setup**

#### 1-3-1 RTU Mode

PLC Interface mode : select RTU Mode

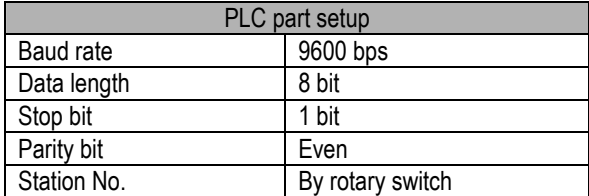

- Station address of PLC is set by the rotary switch behind CPU module.

- This station number should be same as the one of PMU station.

1-3-2 ASCII Mode

#### PLC Interface mode : select ASCII Mode

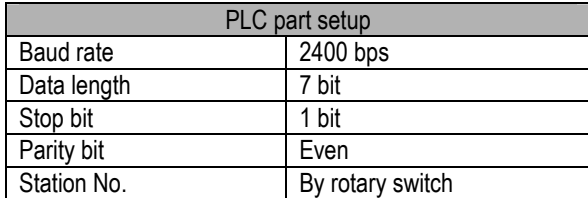

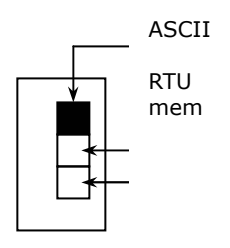

#### 1-3-3 Memory(mem) Mode

You can setup the parameter in the programming software of Modicon PLC.

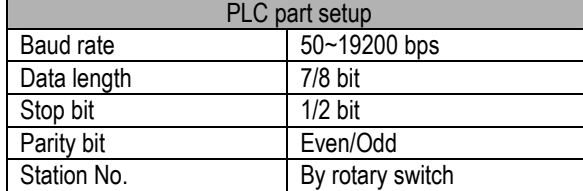

# **7-4-4 PMU Setup**

(1)Link setup

① select serial link in link editor and select "Modicon(Modbus)" in Modicon series.

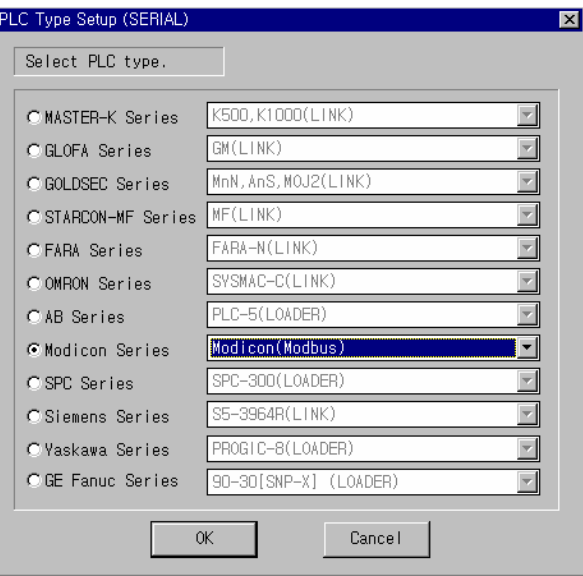

② setup the buffer no. of PMU with device of PLC

 (PLC address : please refer to the address table) ③Transfer the link file to PMU with other files.

(2) Serial parameter Setup

It should be identified with PLC data.

# **7-4-5 PLC address**

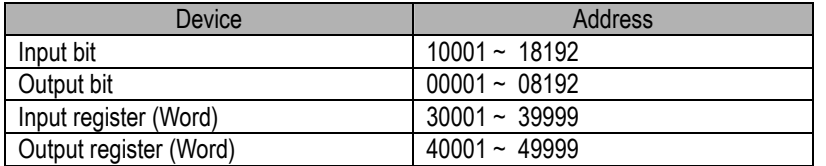

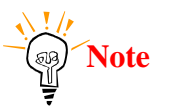

Note **I**<br> **I** Input bit and Input register can not be permitted to write data.

# **7-5 OMRON SYSMAC Series**

## **7-5-1 OMRON SYSMAC-C Serial Interface**

- Communication with OMRON SYSMAC-C PLC and PMU hardware using RS-232C/422 Serial Interface

# **7-5-2 System Cinfiguration**

.

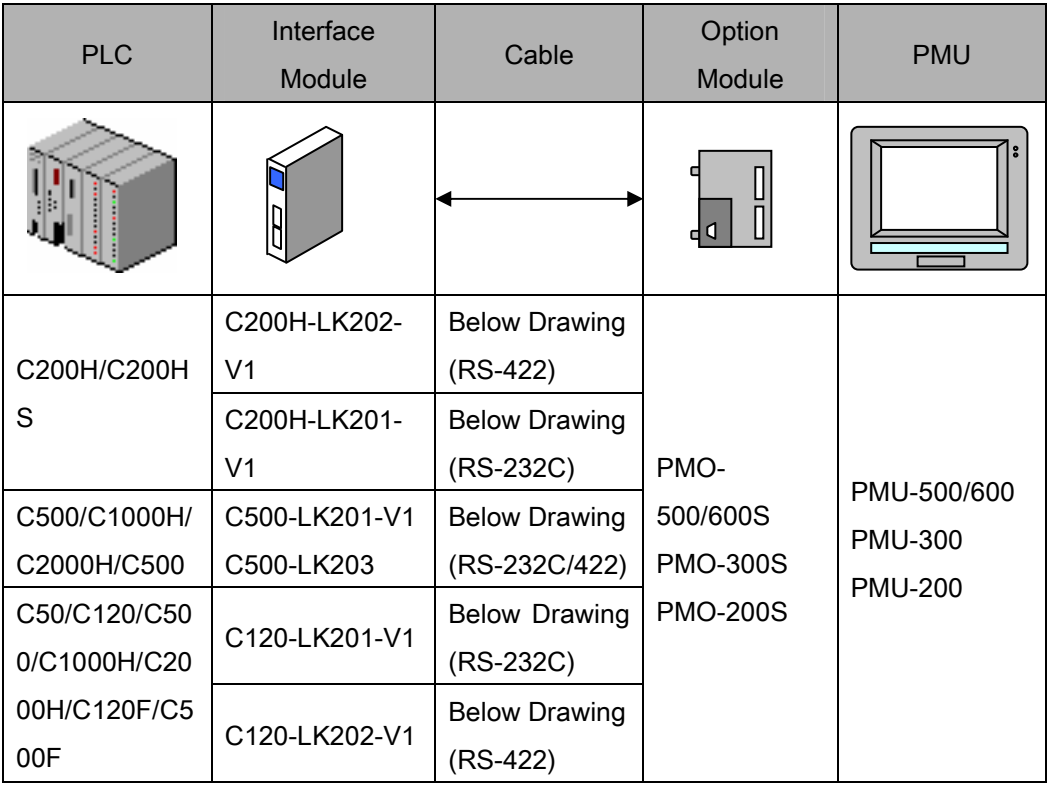

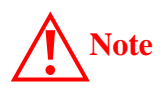

Please be careful of Pin connection of Communication Unit for C200H/C200HS.(Refer to Cable Connection (2),(4))

## **7-5-3 Cable connection**

(1) RS-232C connection(SYSMAC-C series ↔ PMU series)

All SYSMAC Series except C200.

PLC part(25Pin) PMU part(9Pin)

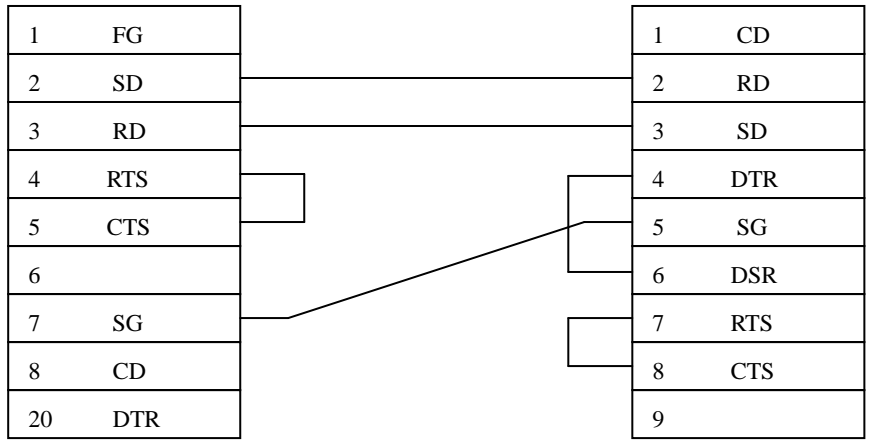

(2) RS-232C connection(SYSMAC-C200 series ↔ PMU series)

For C-200 series.

PLC part(9Pin) PMU part(9Pin)

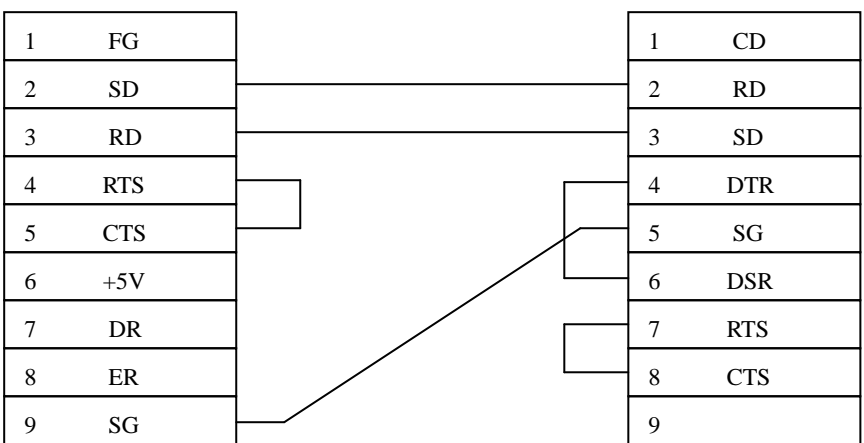

(3) RS-422 connection(SYSMAC-C Series ↔ PMU Series)

All SYSMAC-C Series except C200 Series

PLC Part(9Pin) PMU Part(6Pin or 5Pin Terminal Block)

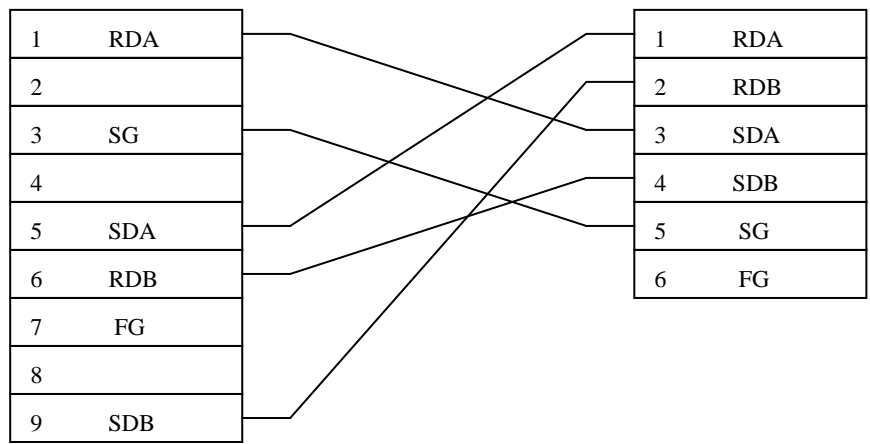

(4)RS-422 Connection(SYSMAC-C200 Series ↔ PMU Series)

For C200 Series

PLC Part(9Pin) PMU Part(6Pin or 5Pin Terminal Block)

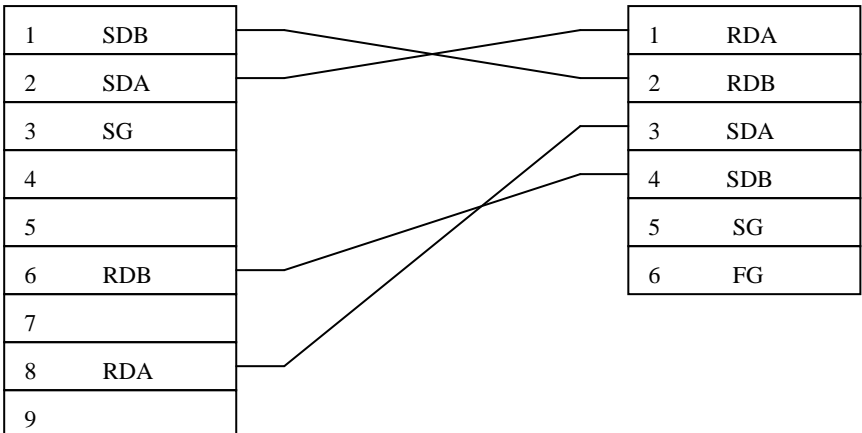

## **7-5-3 SYSMAC-C PLC Setup**

(1)C200H-LK201-V1/LK-202-V1 Setup

1) Station No. Setup

Station No. can be set by SW1 and SW2, SW1 means 10's Digit, SW2 means

1's digit value.

2) Baud rate Setup

Baud rate is setup by SW3. Set values of position of Switch are as

follows.

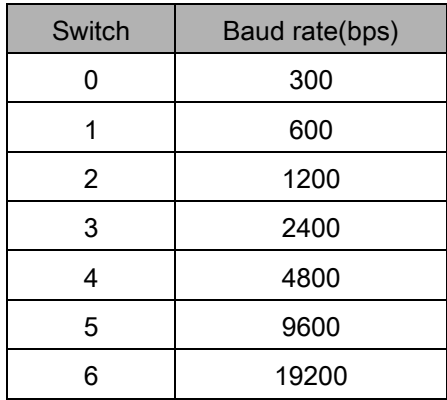

#### 3) commend level Setup

Commend level can be set by SW4. Position of recommended switch is SW2.

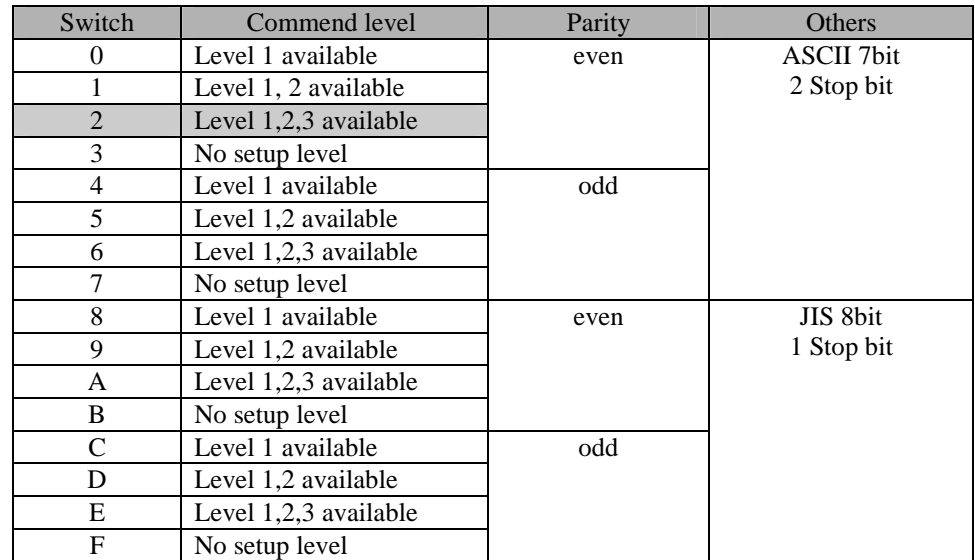

(<sub>ရှာ</sub>)<br>၂

#### 4) DIP Switch Setup

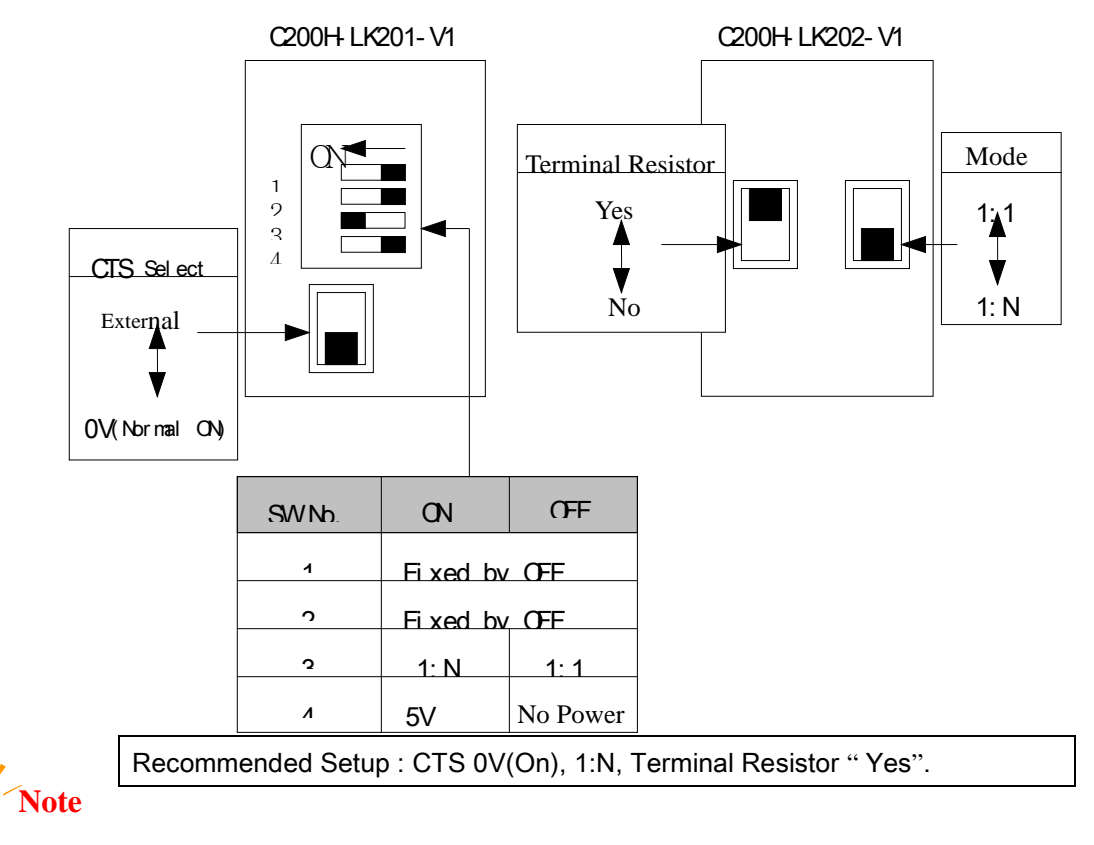

#### (2)C500-LK201-V1 Dip Switch Setup

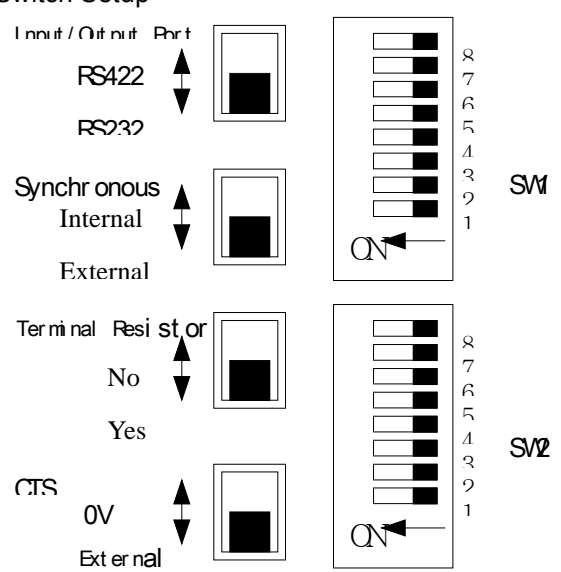

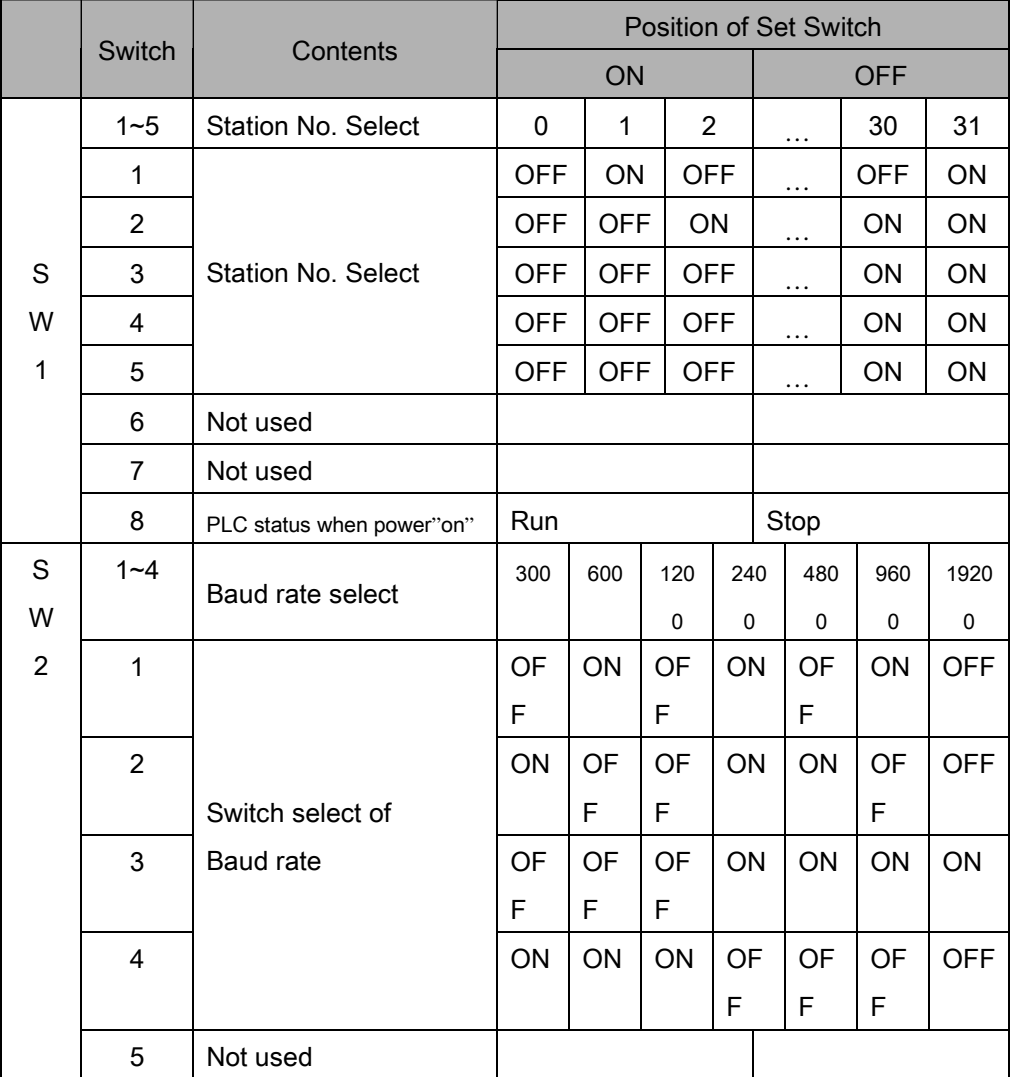

# **PMU Kezdő lépések**

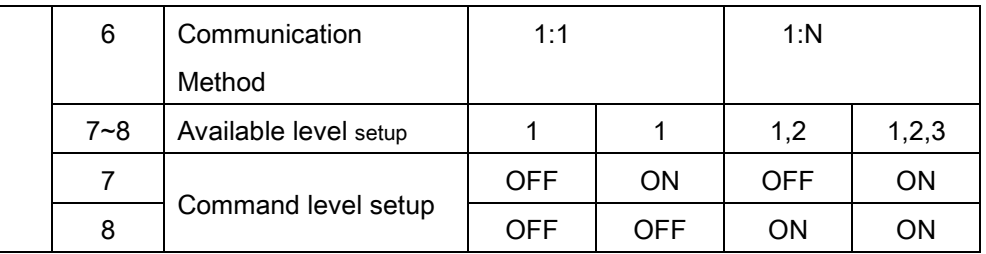

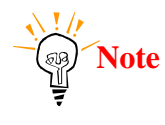

Recommended Setup : Internal Synchronous, Terminal Resistor "Yes", CTS(OV).

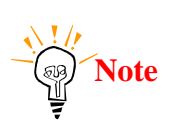

Parity : Even, Data bit : 7bit, Stop bit : 2bit is fixed

#### 3)C500-LK203 Dip Switch Setup

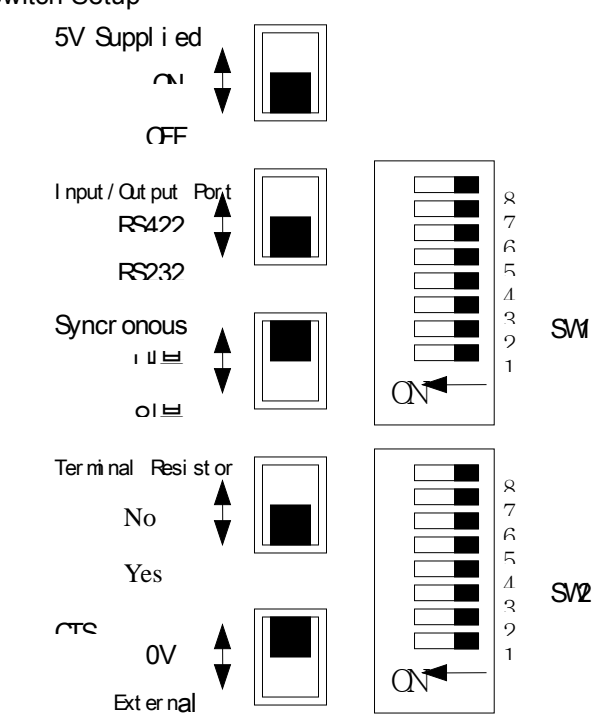

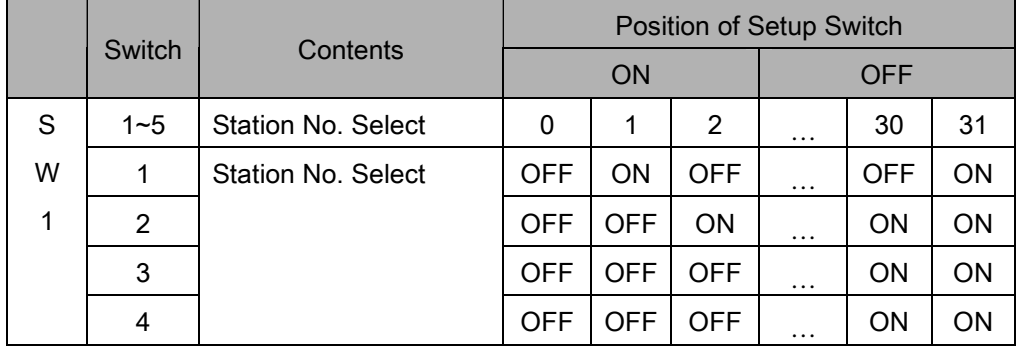

# **PMU Kezdő lépések**

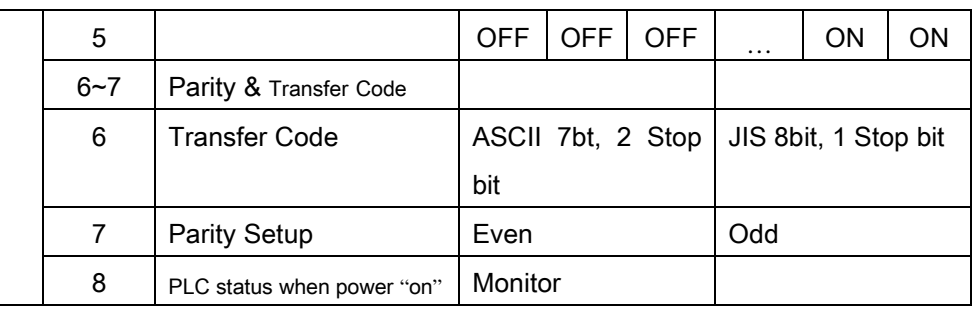

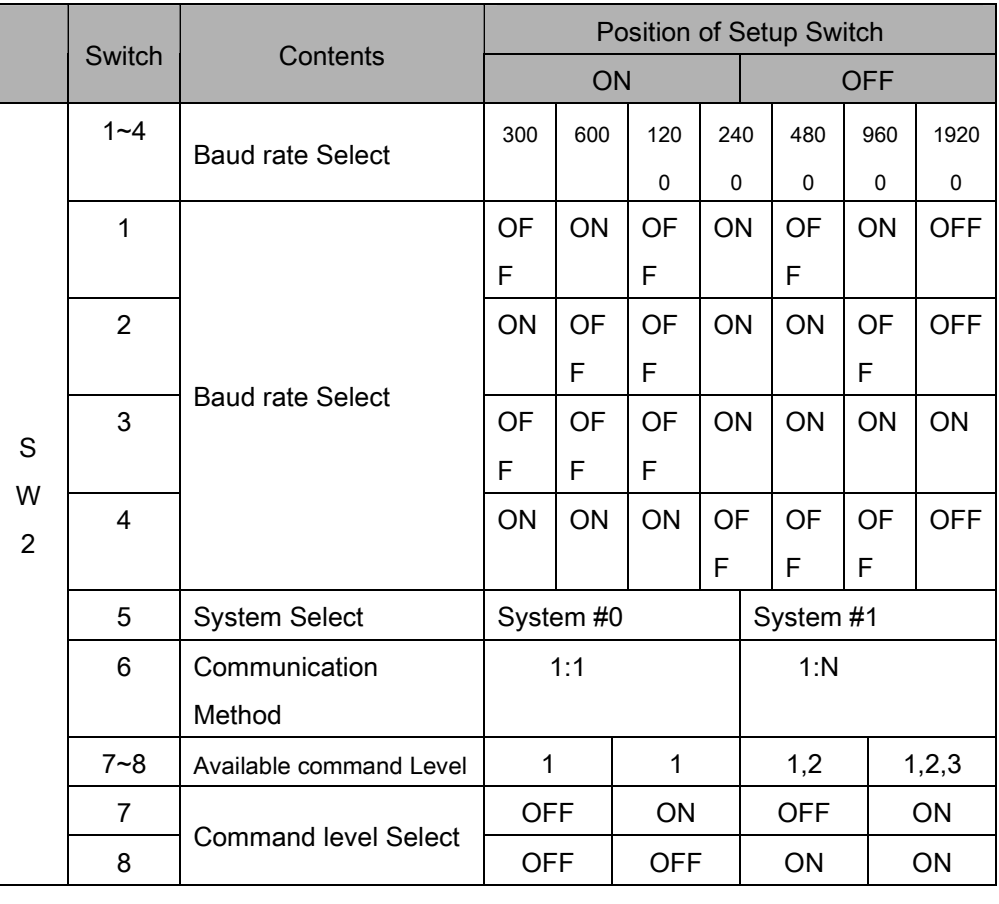

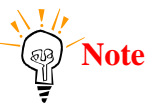

Recommend setup : Internal Synchronous, Terminal Resistor "Yes", CTS(OV).

## (4)C120-LK201-V1/LK-202-V1 Setup

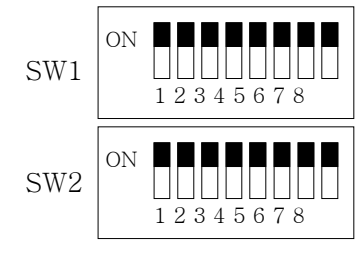

SW3

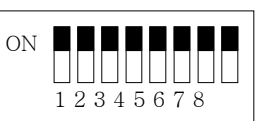

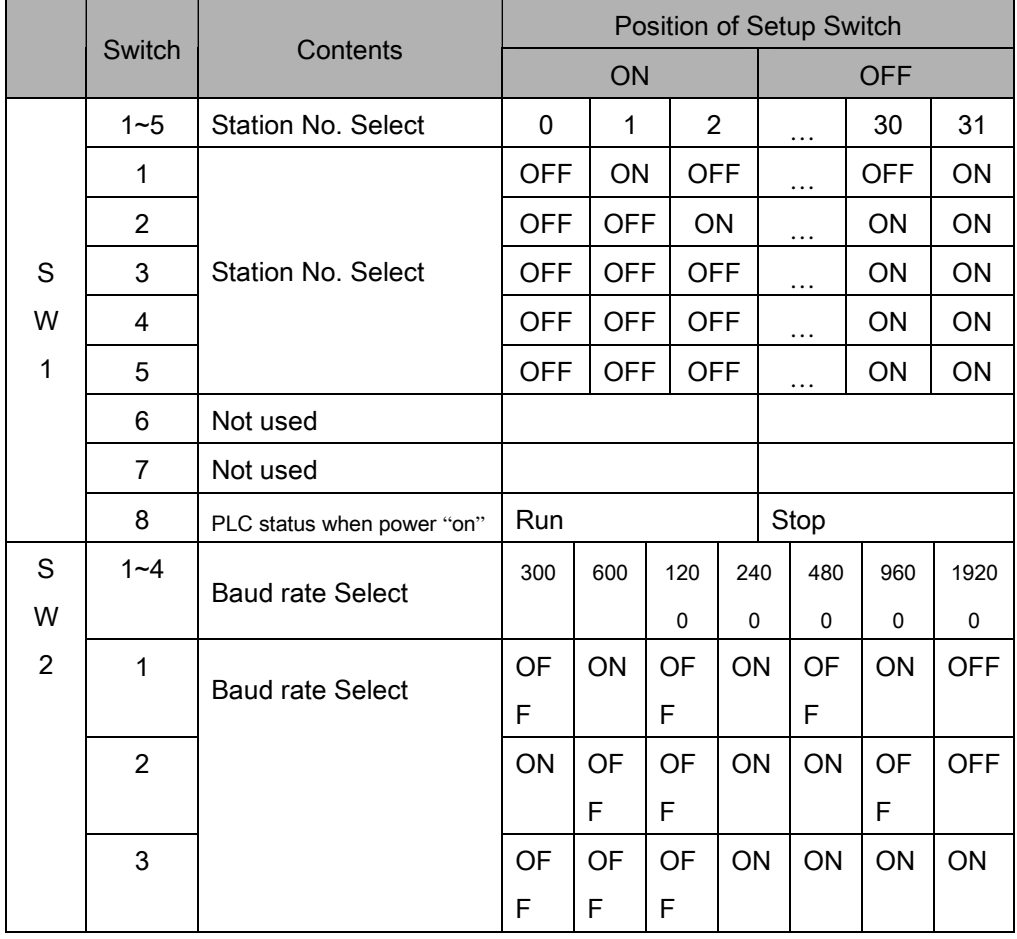

# **PMU Kezdő lépések**

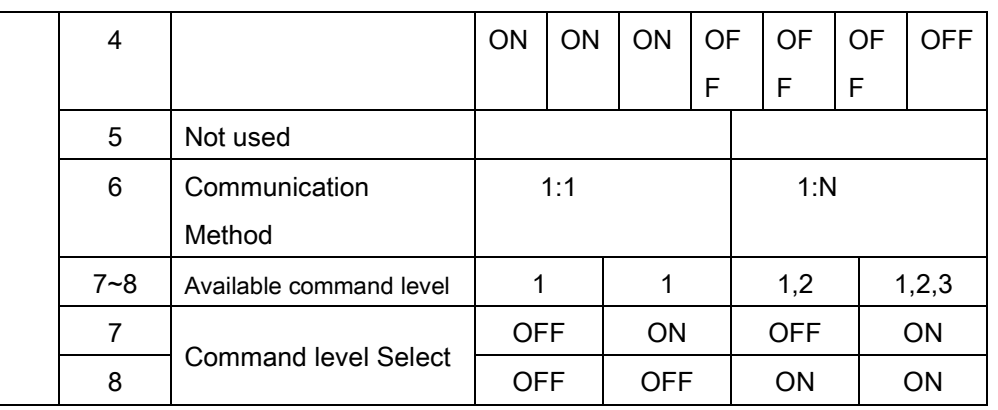

#### ①C120-LK201-V1

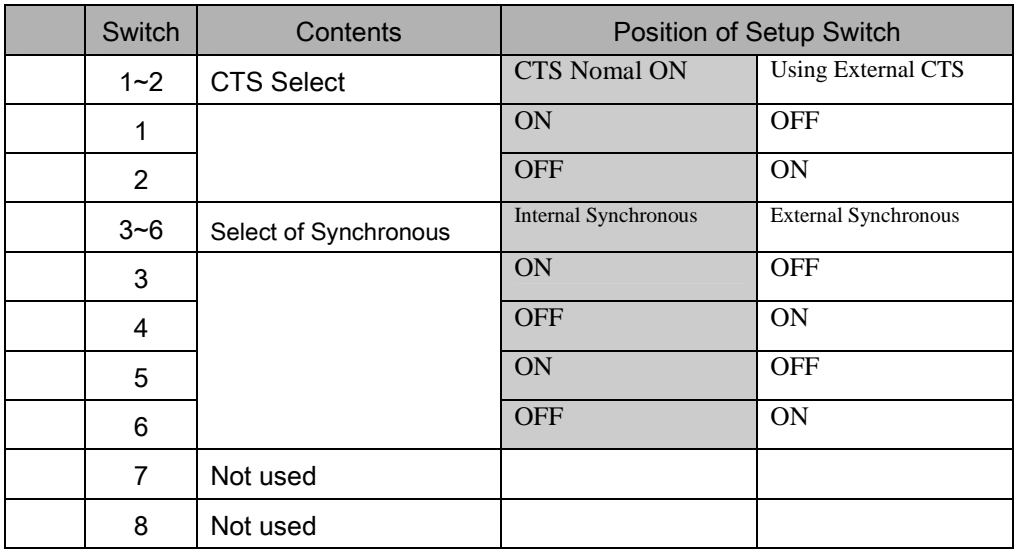

②C120-LK202-V1

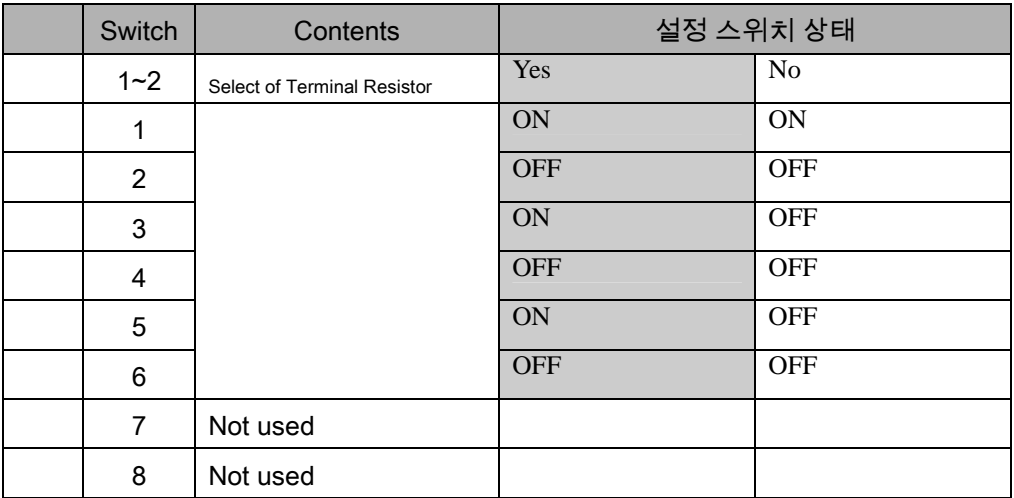

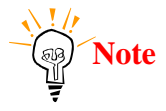

# **PMU Kezd**ı **lépések**

Recommended Setup : Internal Synchronous, Terminal Resistor " Yes", CTS (O).

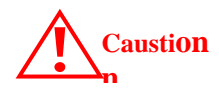

In communication, PLC mode should be "Monitor" Mode. If not, Writing in PLC is not allowed.

(5)C200HW-COM06 Setup Setup for OMRON C200 PLC Setup is don by internal memory of PLC. (Please refer to PLC Manual) If do not set, Basic setup is RS232C, 9600, 7bit, 2bit, even.

**Caution**

In communication, PLC mode should be "Monitor" Mode. If not, Writing in PLC is not allowed.

RS-422 communication when using communication module

The following switch is installed on C200HW-COM06.

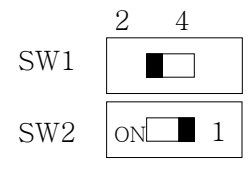

RS422/RS485 2 Wire system

SW1 : 2 Setting SW2 : 1 Setting

RS422/RS485 4 Wire system

SW1:4 Setting SW2: ON Setting

When communication with PMU and RS-422 module, please use set 4 Wire system. (Set ofRS-422, please refer to PLC Manual)

## **7-5-4 PMU Setup**

#### **7-5-4-1 Link Setup**

① Select "Serial Link" in the Link Editor, set "SYSMAC-C(Link)" in OMRON

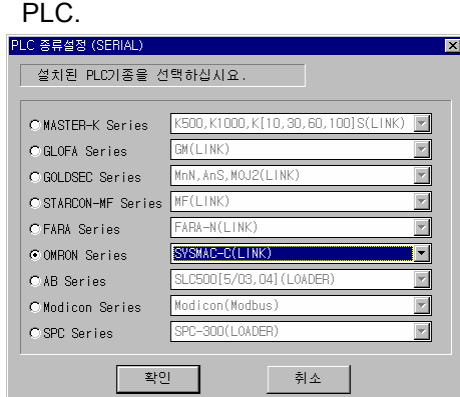

② Set buffer which is related with PLC address in Link Editor. Please refer to Chapter 5-3 for available PLC address.

③ Download the Link information to PMU.

(2) Serial Setup

Serial setup should ne don as follows;

 Baud rate : The same as PLC sets. Data lentgth : The same as PLC sets. Stop bit length : The same as PLC sets. Parity bit : The same as PLC sets. Signal level : The same as PLC sets.

PMU station No. : The same as PLC sets.

# **7-5-5 Available Address Table**

#### $(1)$ 공통

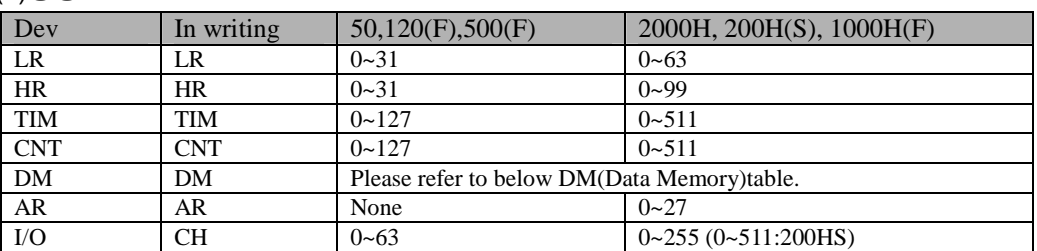

#### (2)DM Area

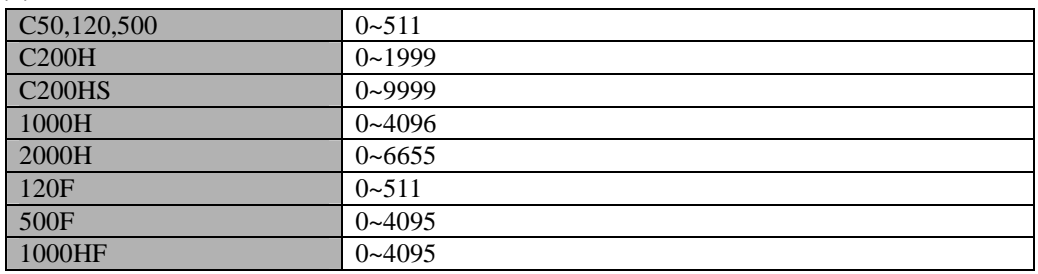

\* Bit ON/OFF can be done in only LR,HR,AR,CH.

# **7-6 Siemens S5/S7 Series**

## **7-6-1 S5/S7 Serial Interface**

- Communication with Siemens S5/S7 Link Unit and PMU hardware using serial interface.

## **7-6-1-1 System Configuration**

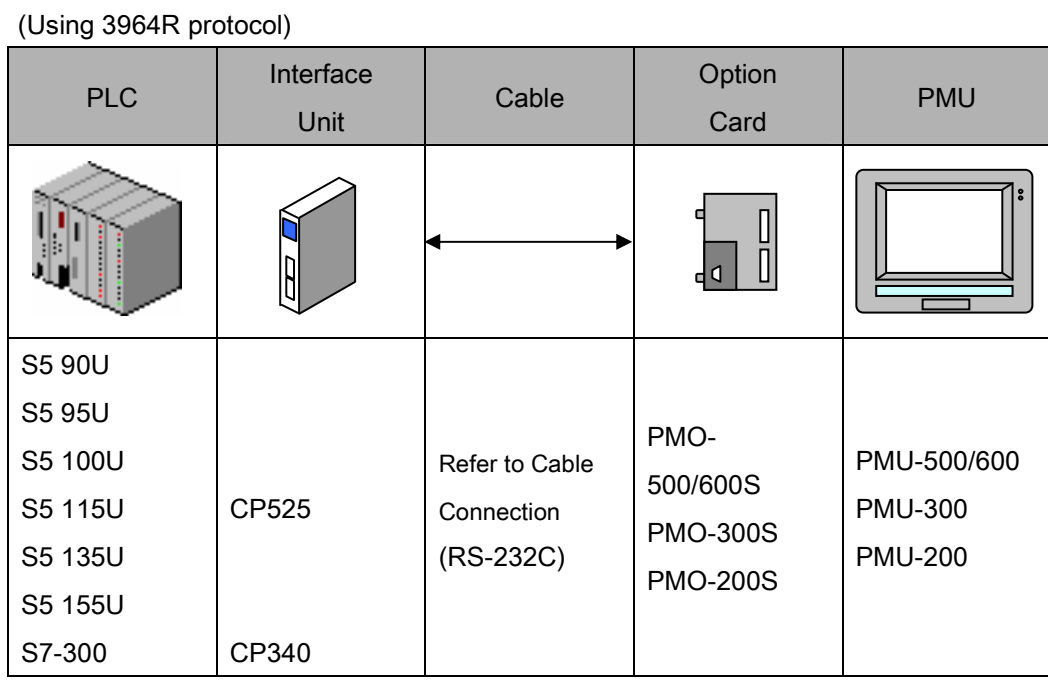

### **7-6-1-2 Cable Connection**

(1)RS-232C connection(CP525 ↔ PMU series)

PLC part(25Pin) PMU part(9Pin)

112

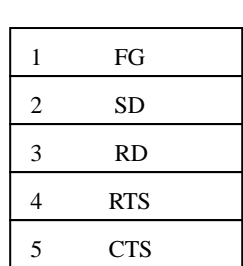

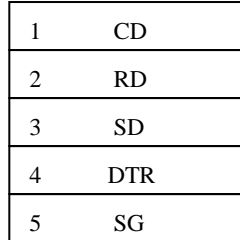

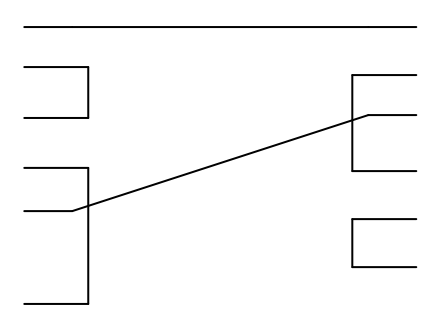

#### (2) RS-232C connection(CP340 ↔ PMU series)

### PLC part(9Pin) PMU part(9Pin)

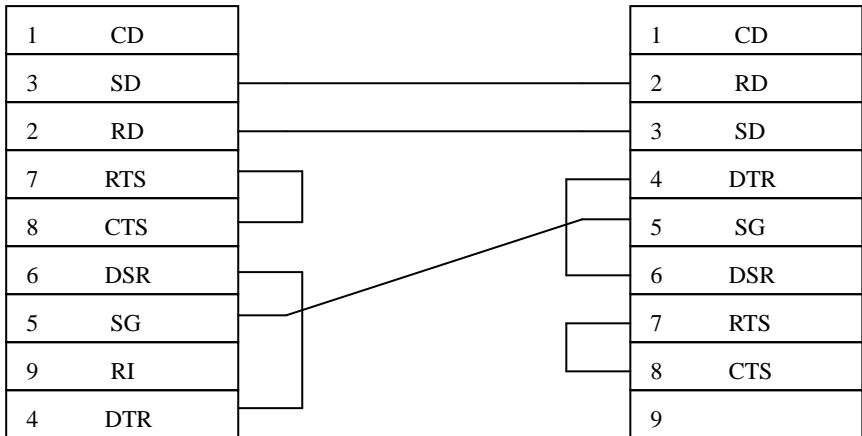

### **7-6-1-3 CP525/CP340 Setup**

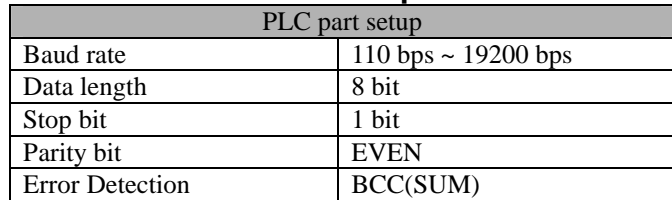

## **7-6-1-4 PMU Setup**

(1) Link Setup

① Select "Serial Link" in Link Editor and select "S5-3964R(Link)" in "Siemens Series

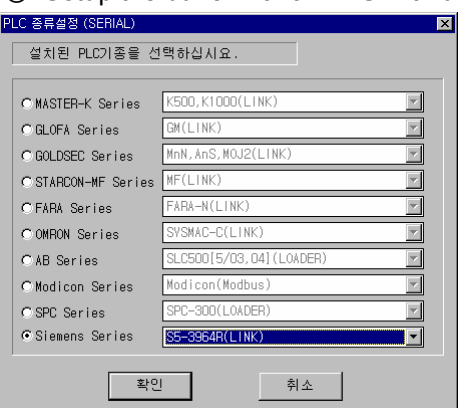

② Setup the buffer No. of PMU with device of PLC

(Usable PLC address : Please refer to Chapter 10-2 address table ③ Transfer the link file to PMU with other files.

(2) Serial setup

Recommended setup as follows;

 Baud rate : 19200 bps Data length : 8bit Stop bit length : 1bit Parity bit: EVEN Signal level : RS-232C Station No. : None

#### **7-6-1-5 PLC Address table**

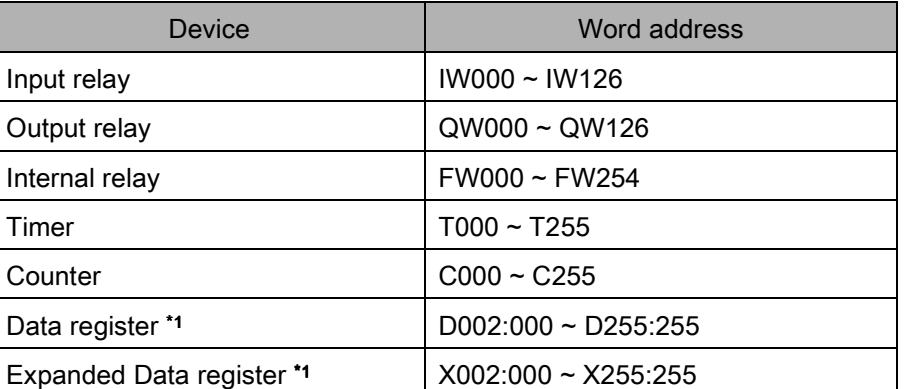

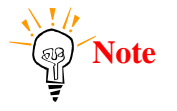

**Note** \*1 : Data register and expanded Data register is described as follows

D002:000

Data Word(DW) No. 000~255

Data Block(DB) No. 000~255

Expanded Data register is available for only S5 135U/155U.

# **7-6-2 S7-300 (Using MPI Port of CPU)**

- Commincation with Siemens S7-300 through PC adapter and PMU hardware using serial interface

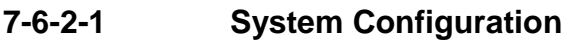

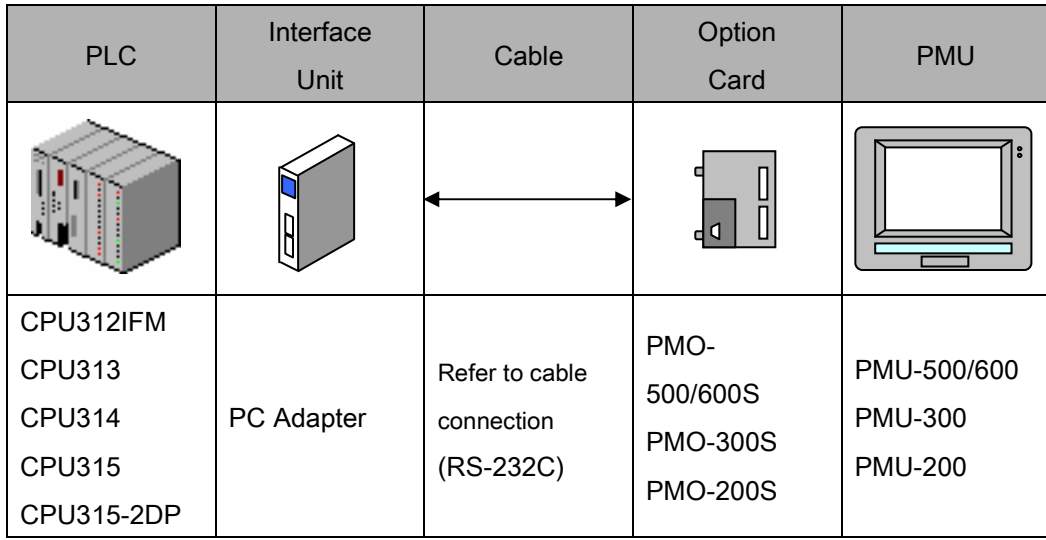

## **7-6-2-2 Cable connection**

(1)RS-232C connection(PC Adapter ↔ PMU series)

PLC part(9Pin) PMU part(9Pin)

115

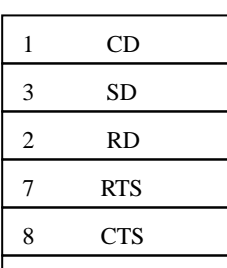

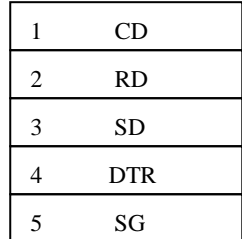

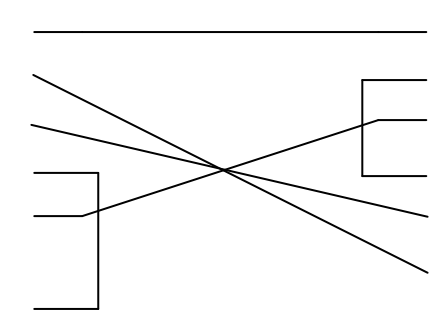

**7-6-2-3 S7-300 CPU Setup** 

| PLC part setup         |                        |  |
|------------------------|------------------------|--|
| Baud rate              | $19200 \sim 38400$ bps |  |
| Data length            | 8 bit                  |  |
| Stop bit               | 1 bit                  |  |
| Parity bit             | ODD                    |  |
| <b>Error Detection</b> | BCC(SUM)               |  |

## **7-6-2-4 PMU Setup**

- (1) Link setup
- ① Select "Serial link" in Link Editor and select "S7-MPI(Loader)" in Siemens PLC

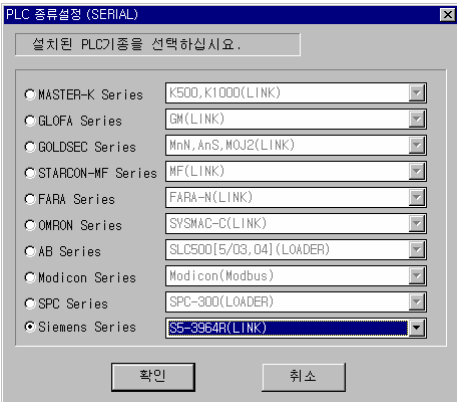

③ Setup the buffer No. of PMU with device of PLC

(Usable PLC address : Please refer to Chapter 10-4 address table

③ Transfer the link file to PMU with other files.

(2) Serial Setup Recommended setup as follows;

 Baud rate : 38400 bps Data length : 8bit Stop bit length : 1bit Parity bit : ODD Signal level : RS-232C Station No. : None

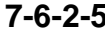

#### **PLC Address Table**

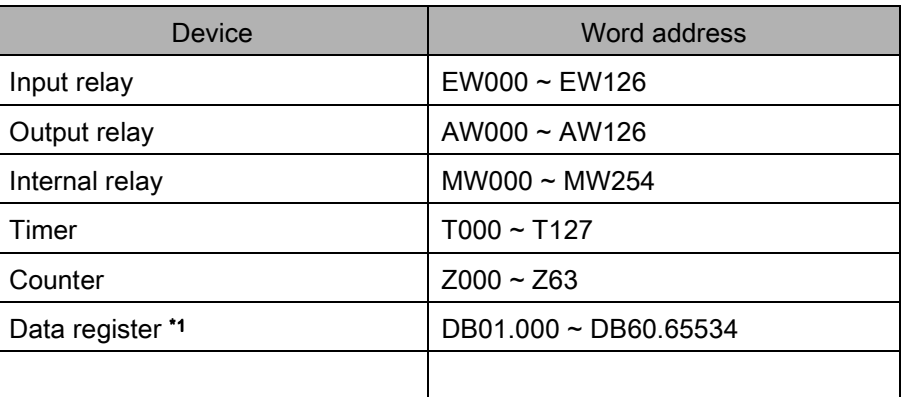

**Note** 

\*1 : Data register and expanded Data register is described as follows

DB002.000

Data Word(DW) No. 000~65534

Data Block(DB) No. 01~60